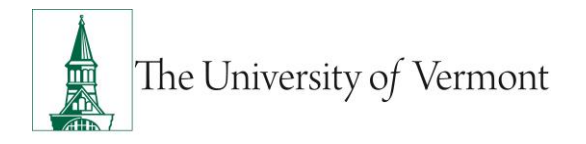

## **Transfer ePAR**

**Note:** This document is designed to be used online and has a number of embedded links to processes and additional information. We discourage the printing of manuals as they are updated frequently and consume paper resources when printed.

If you have questions about information in this mini-manual, or, if after reading the entire manual, you cannot find the information you need, please e-mail psquides@uvm.edu.

## **TABLE OF CONTENTS GUIDE**

(**Click on topic headings** to automatically jump to specific section.

Use **Ctrl+Home** to come back to Table of Contents)

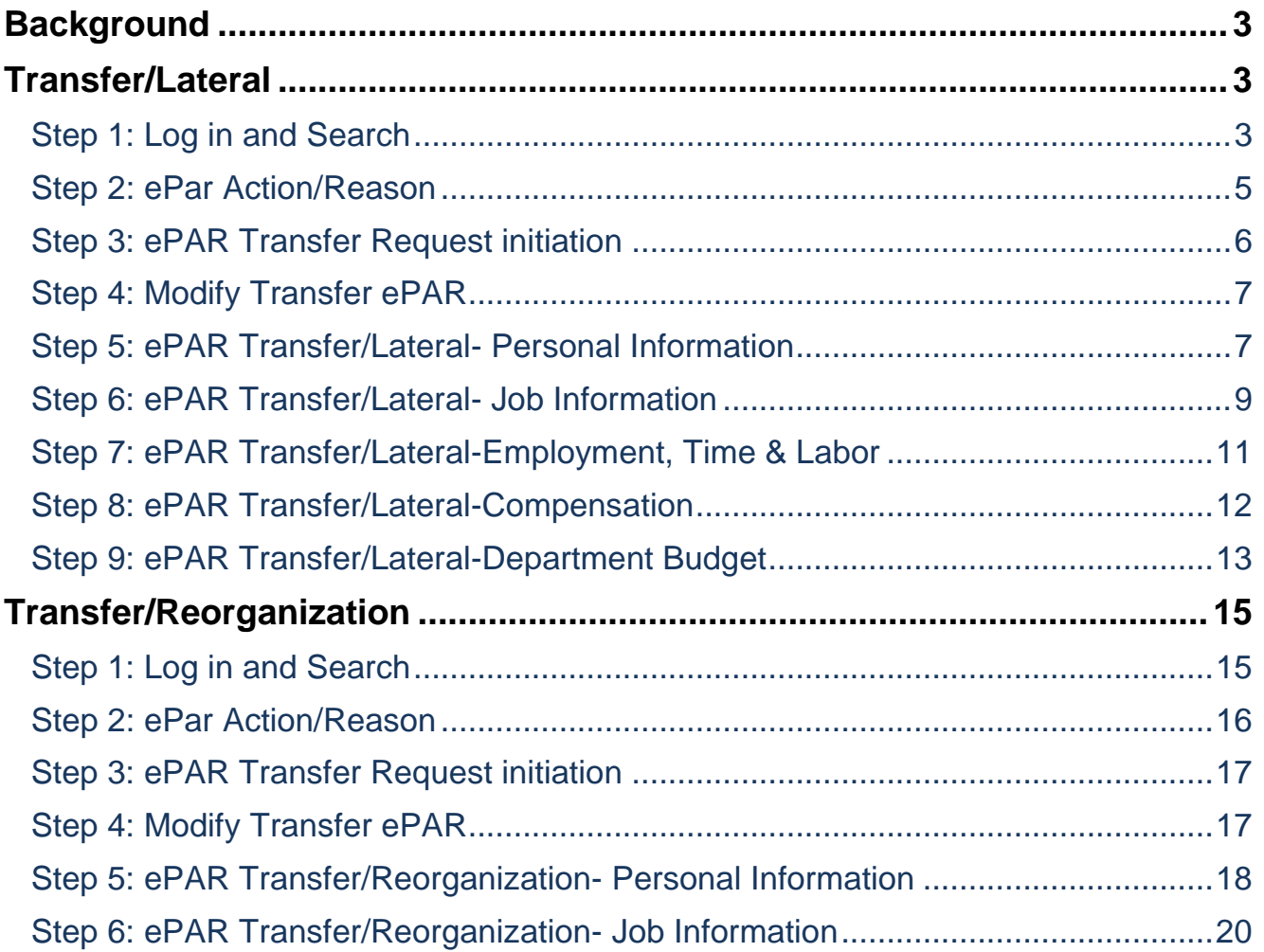

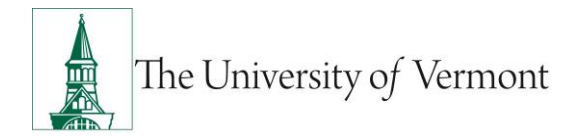

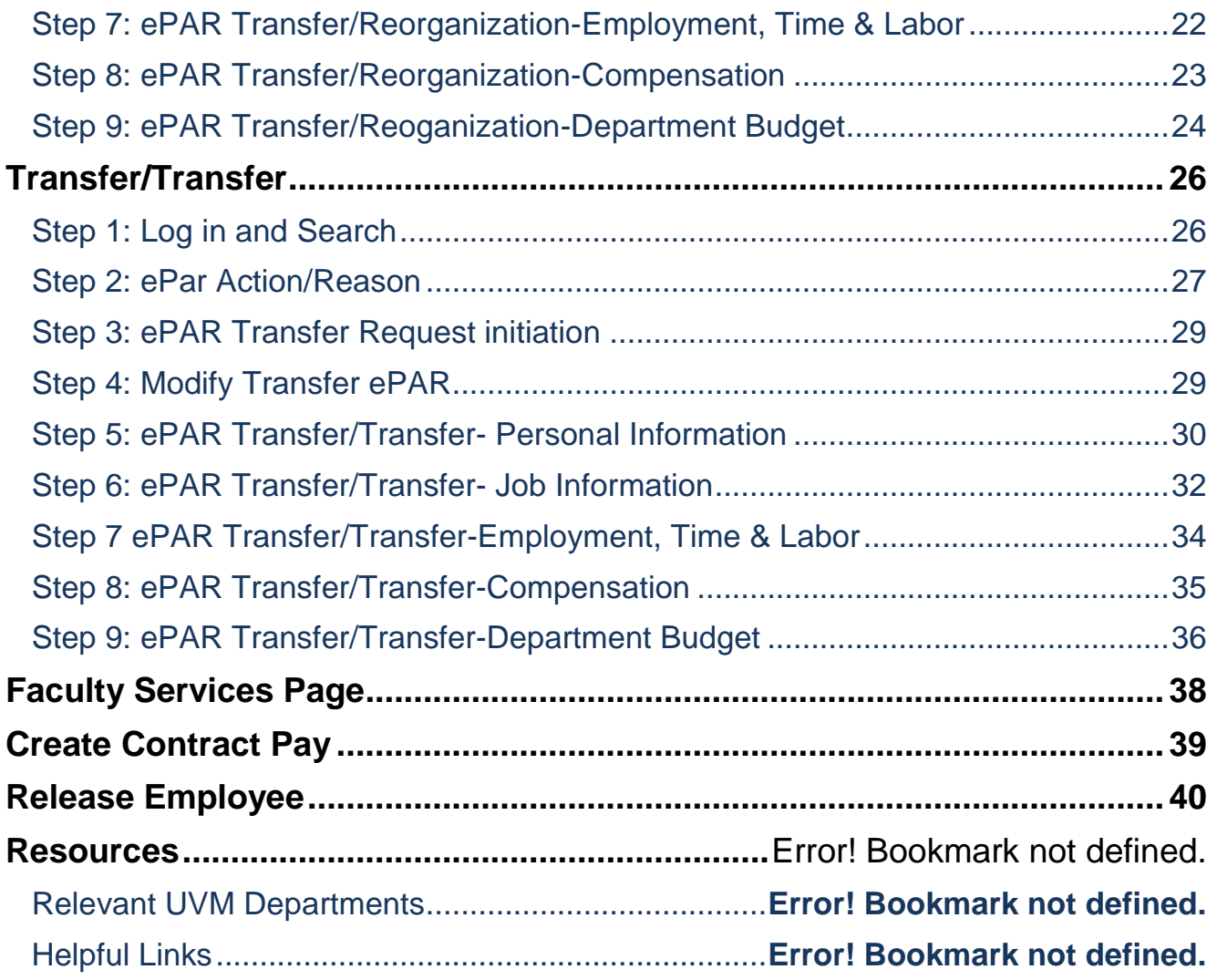

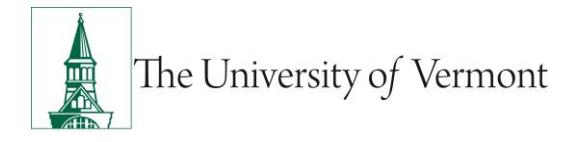

### <span id="page-2-0"></span>**Background**

This guide is to give you an overview of the creation and initiation of ePAR's in UVM People Soft. The fields, some required, are reviewed in this manual as they pertain to the Document Collection. There are specific details included in each Document that provide direction that may be specific to the type of employee that the action is for, such as a graduate student, faculty or staff.

The Transfer ePAR (which includes the transfer release) is initiated by the hiring department (the department TO which the employee is transferring).

The department FROM which the employee is transferring receives the transfer release request and approves it. (The transfer release request is routed directly to the department and not the Dean's Office. Once the releasing department approves the request, the hiring department modifies the transfer ePAR and then it is routed to the Dean's Office.)

### <span id="page-2-1"></span>**Transfer/Lateral**

This ePAR is used to move an employee (resulting from recruitment or waiver) to a different job/position number with no change in compensation. Required: Job offer letter for staff and appointment letter/contract for faculty, Officers of Administration and coaches. Salary Distribution Information required only when department or funding (source or percentages) changes.

### <span id="page-2-2"></span>**Step 1: Log in and Search**

- a) Log in to PeopleSoft using the Human Resources Login [www.uvm.edu/~erp/portal](http://www.uvm.edu/~erp/portal)
- b) **Navigation:** UVM ePARs>ePAR Collection >Transfer>Add

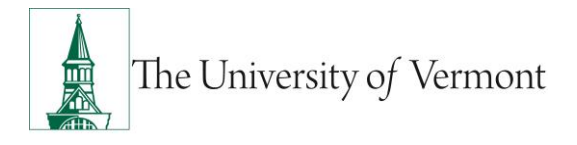

c) You will begin by searching for the employee by Social Security Number or First and Last Name. Enter the search fields and click Search. Check the box for the applicable employee in the first column and press Next.

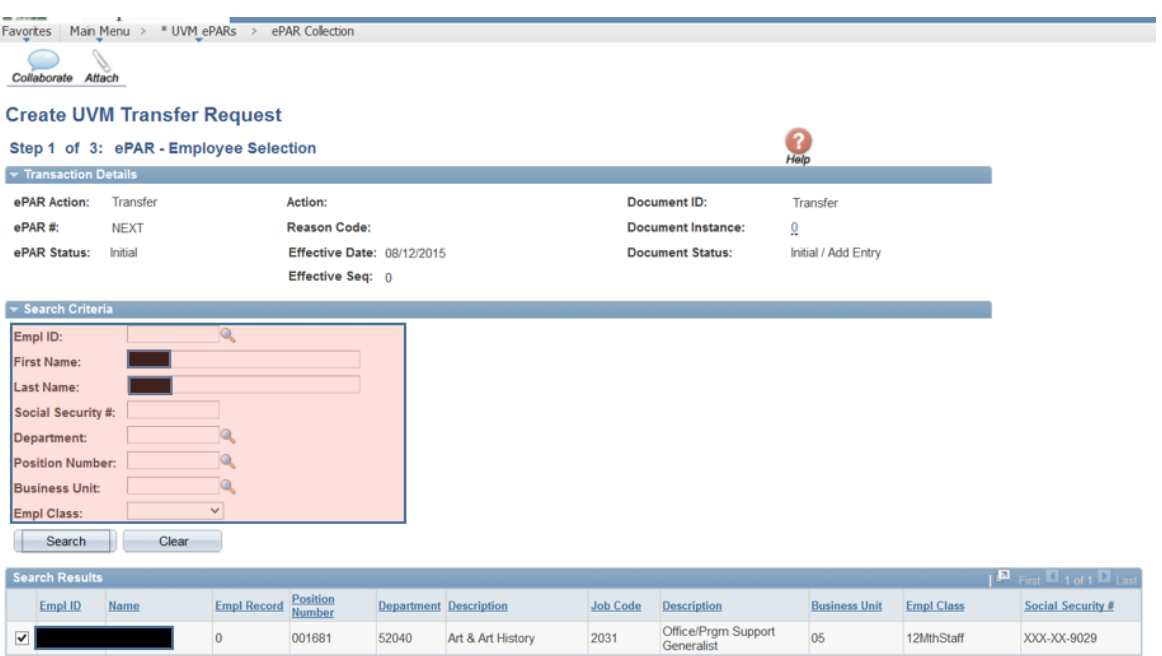

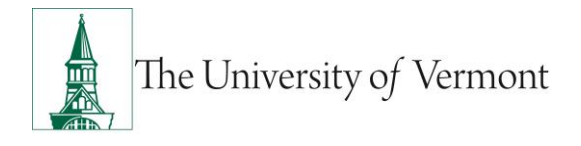

### <span id="page-4-0"></span>**Step 2: ePar Action/Reason**

This portion of the form initiates the action to move the employee from their current department to the new department. The effective date should be the first working day the employee will be in the new department.

**NOTE:** If the employee is PAID Staff or Faculty working less than 12 months please refer [Create Contract Pay](#page-38-0)

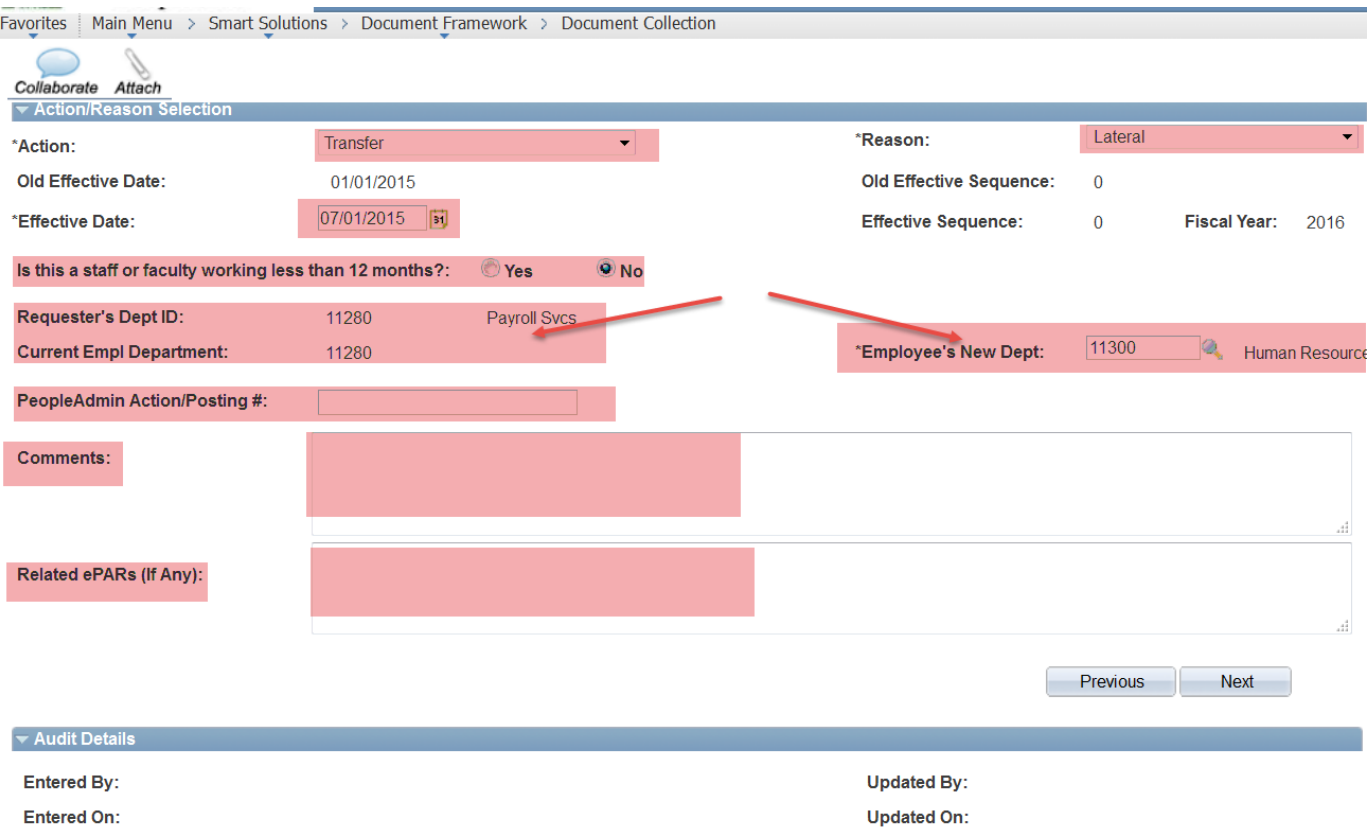

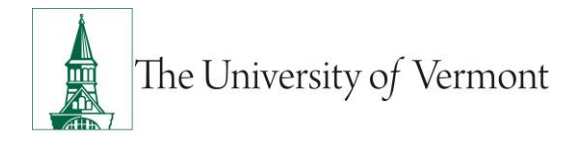

### <span id="page-5-0"></span>**Step 3: ePAR Transfer Request initiation**

This portion requests the release of this employee to your department.

a) Add any comments and check the field 'I confirm the information entered is accurate' and then click "Confirm".

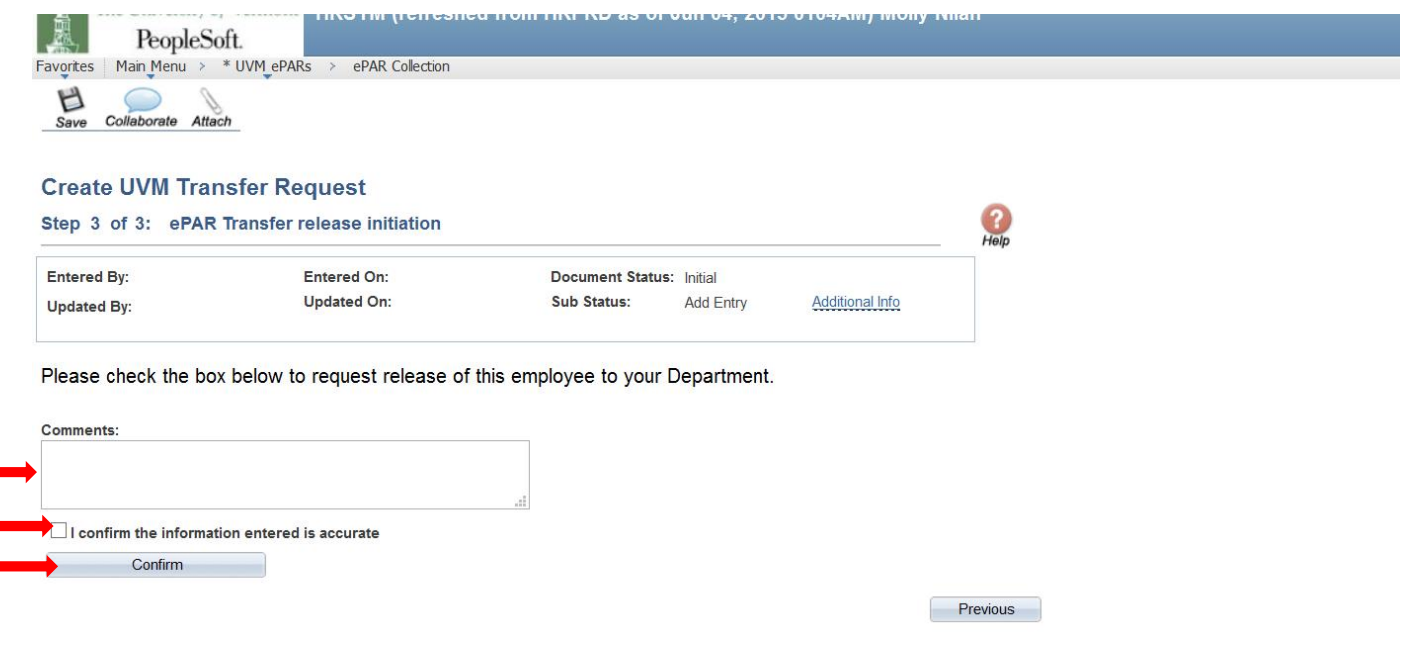

b) Save the ePAR and click 'Ok' to return to the transaction. The department where release is being requested from will receive an email to approve the release.

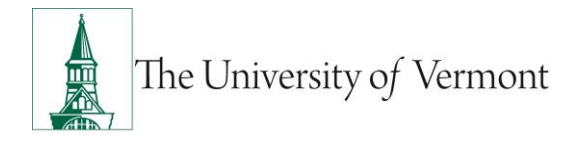

### <span id="page-6-0"></span>**Step 4: Modify Transfer ePAR**

You will receive an email when the department has approved the release of the employee.

To complete the transfer ePAR initiation:

Lavoiros : maintrona /

- a) **Navigation:** UVM ePARs>ePAR Collection>Transfer>Modify
- b) Click Search and click on the applicable Request ID

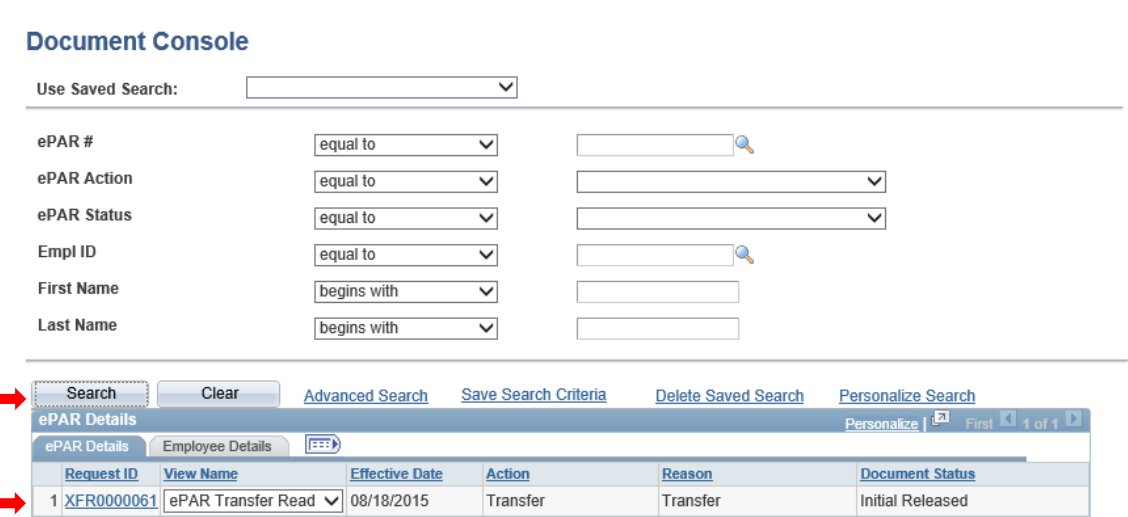

### <span id="page-6-1"></span>**Step 5: ePAR Transfer/Lateral- Personal Information**

Fields open for editing, required or otherwise, are highlighted.

*Note 3-1:* Proper formatting of Business and Check address is Department on the first line and Building and Room # on the second. For on campus addresses no City, State and Zip is needed. Check address will auto populate when Business Address is entered. Unless the employee works off campus the Check Address should be an on campus location and will most often match the Business Address.

*Note 3-2:* Phone Information is for Business on the ePAR. Entry of cell and home phone #'s can be done via Self Service.

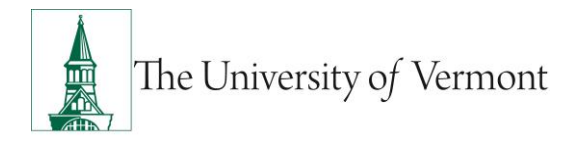

c) When you are finished press Next to proceed to Step 6.

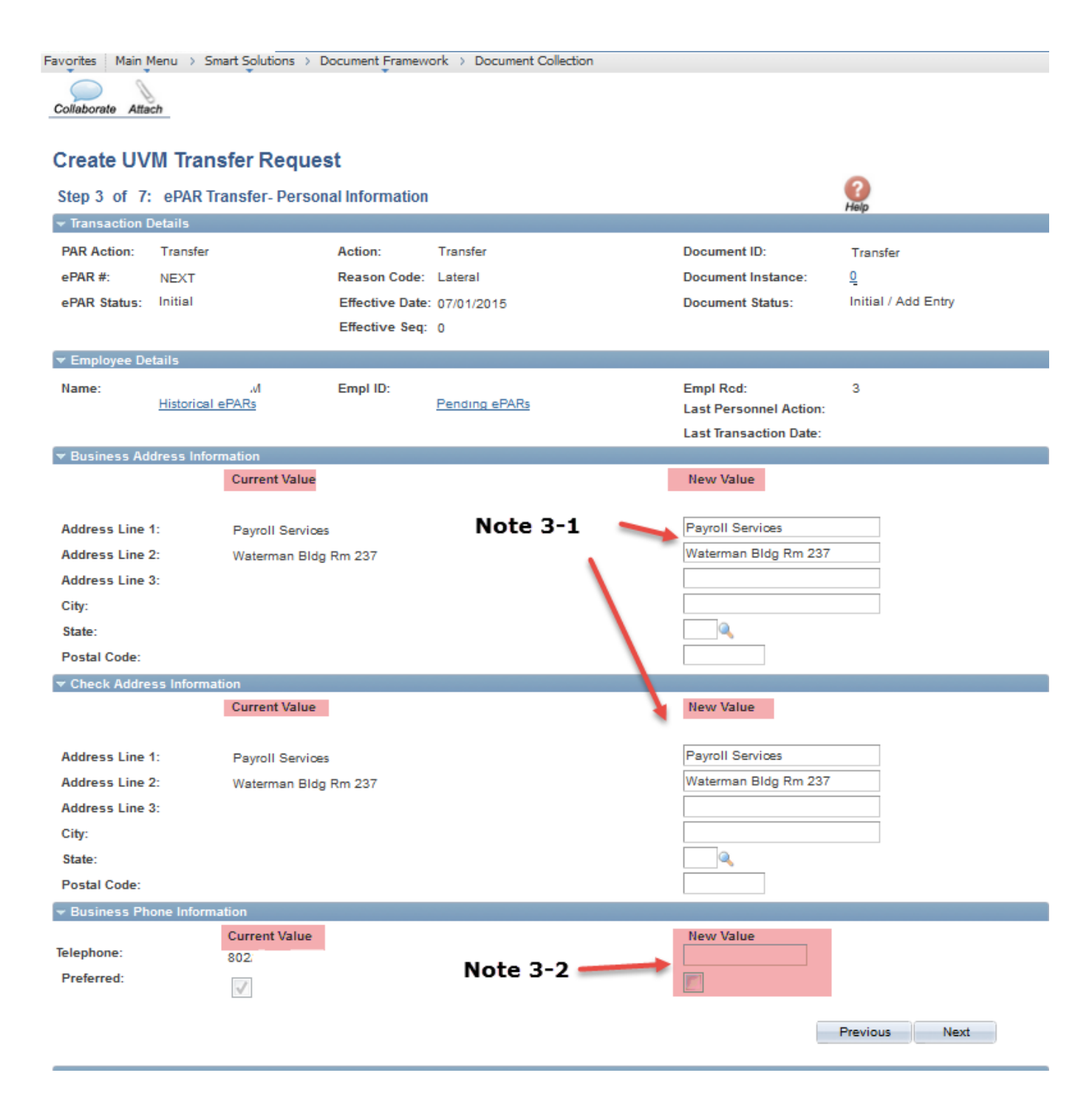

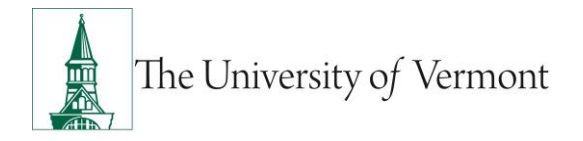

### <span id="page-8-0"></span>**Step 6: ePAR Transfer/Lateral- Job Information**

NOTE: Fields open for editing, required or otherwise, are highlighted.

If this employee is Faculty please refer to the [Faculty Services Page](#page-37-0) for more information.

**Note 4-1:** Either enter the position number if known or select the magnifying glass associated with position. Once open, enter the department number associated with this job. All positions within this department will be displayed. Select the appropriate one and all fields EXCEPT Job Indicator, Expected Job End Date, Officer Code and Empl Class will auto populate. Make any necessary corrections to the auto populated fields. IF you are hiring a non-paid without a position number, you will need to populate required fields manually.

**Note 4-2:** This field is for Graduate Students Only. For a less than 12 month grad this field must be filled out since a term row will be entered into People Soft for them. If the Grad is 12 month please indicate a future term date by indicating it here. If left blank for a 12 month grad NO term date will be entered. A new ePAR will need to be entered when the grad needs to be terminated. Link to Graduate Student Mini Manual on page 40.

*Note 4-3:* A link to Employee Class Definitions is on page 40. If this is a Faculty hire, information regarding the special Faculty Services page can be found on page 37.

*Note 4-4:* Officer Code is detailed on the Offer/Appointment Letter.

d) When you are finished press Next to proceed to Step 7.

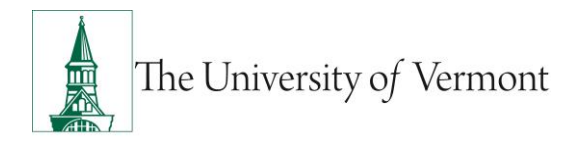

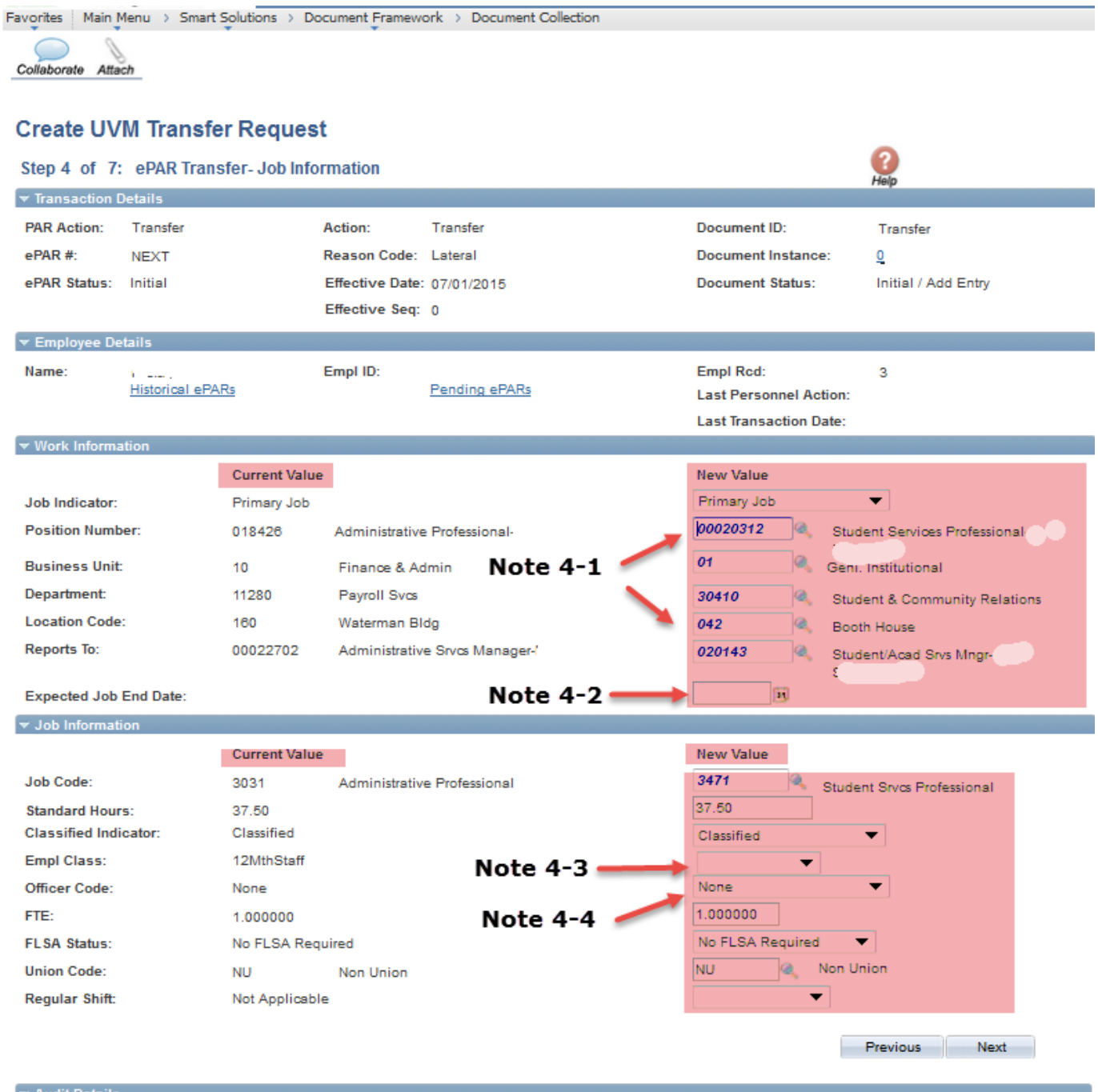

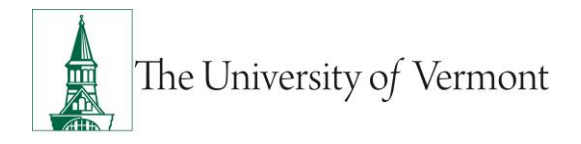

### <span id="page-10-0"></span>**Step 7: ePAR Transfer/Lateral-Employment, Time & Labor**

**NOTE:** Fields open for editing, required or otherwise, are highlighted. When you are finished press Next to proceed to Step 8.

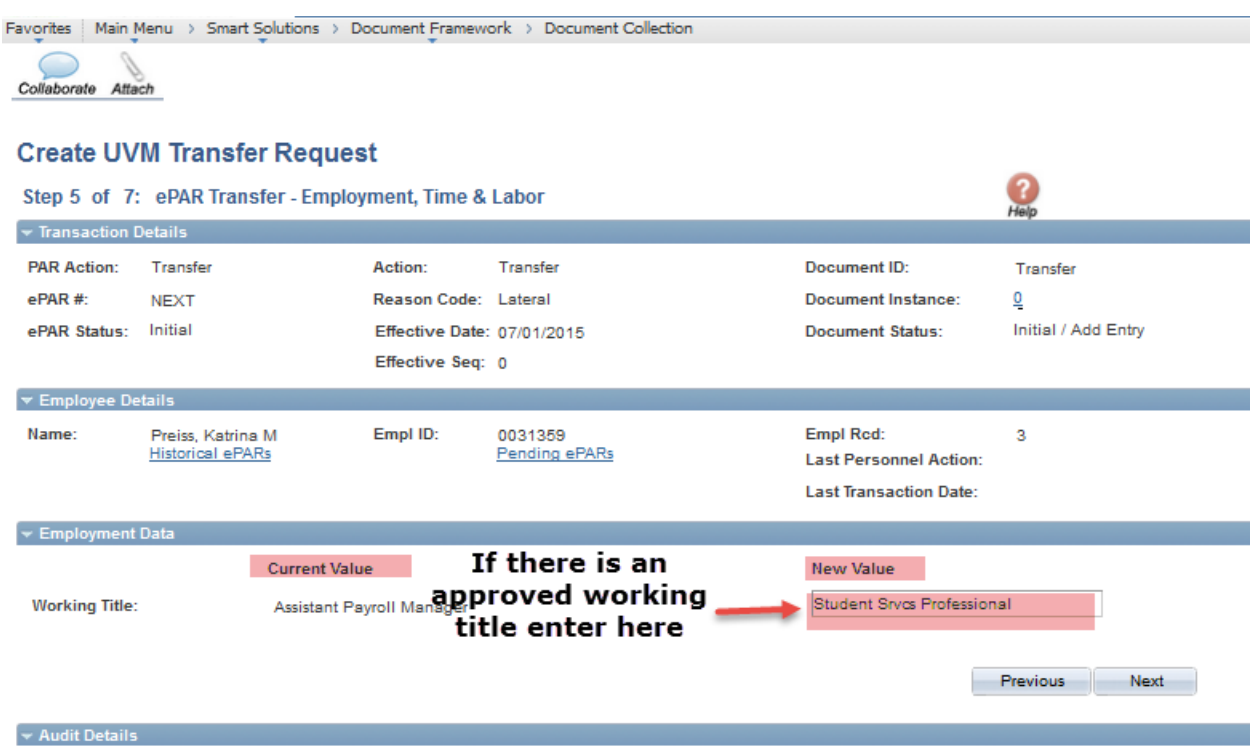

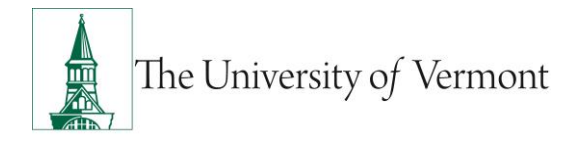

### <span id="page-11-0"></span>**Step 8: ePAR Transfer/Lateral-Compensation**

Fields open for editing, required or otherwise, are highlighted.

*Note 6-1:* Since this ePAR is used for Transfers that include compensation changes, the data on this page is open for editing. Please enter the current Rate code, either hourly or annual, and the current compensation.

When you are finished press Next to proceed to Step 9.

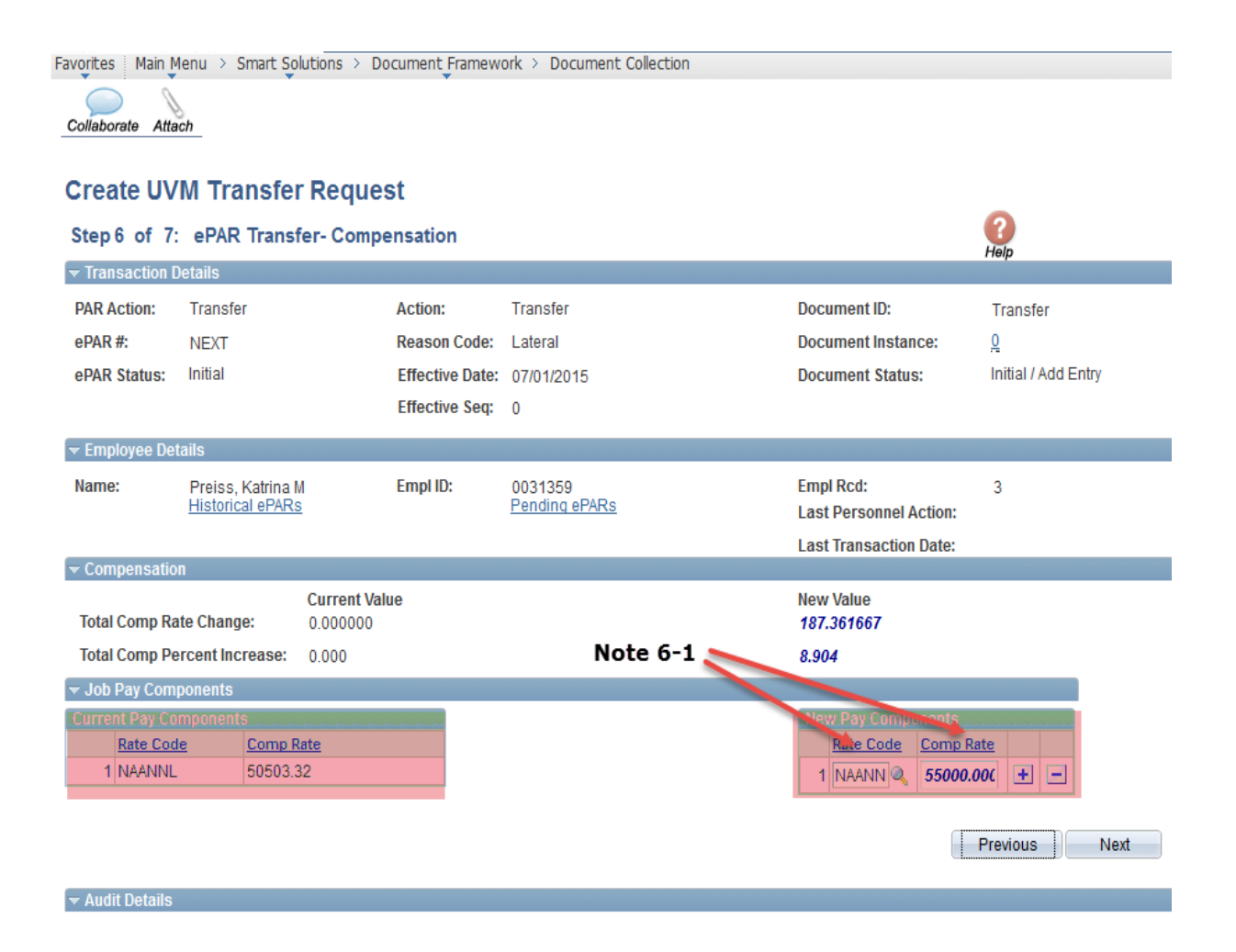

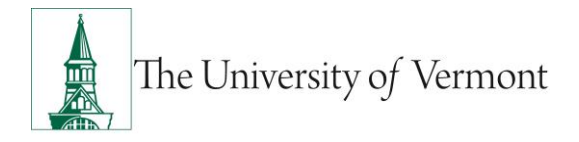

### <span id="page-12-0"></span>**Step 9: ePAR Transfer/Lateral-Department Budget**

**NOTE:** Fields open for editing, required or otherwise, are highlighted.

- a) Search by either Department or Project to retrieve the correct combo code. Kronos employees should enter Department 00001 and Combo Code Kronos\_fscm1.
- b) You may enter any number of combo codes and appropriate distribution %'s, however they can only be for the effective date of the hire. Subsequent distribution changes should be submitted electronically to retro after the employee has been hired into People Soft.

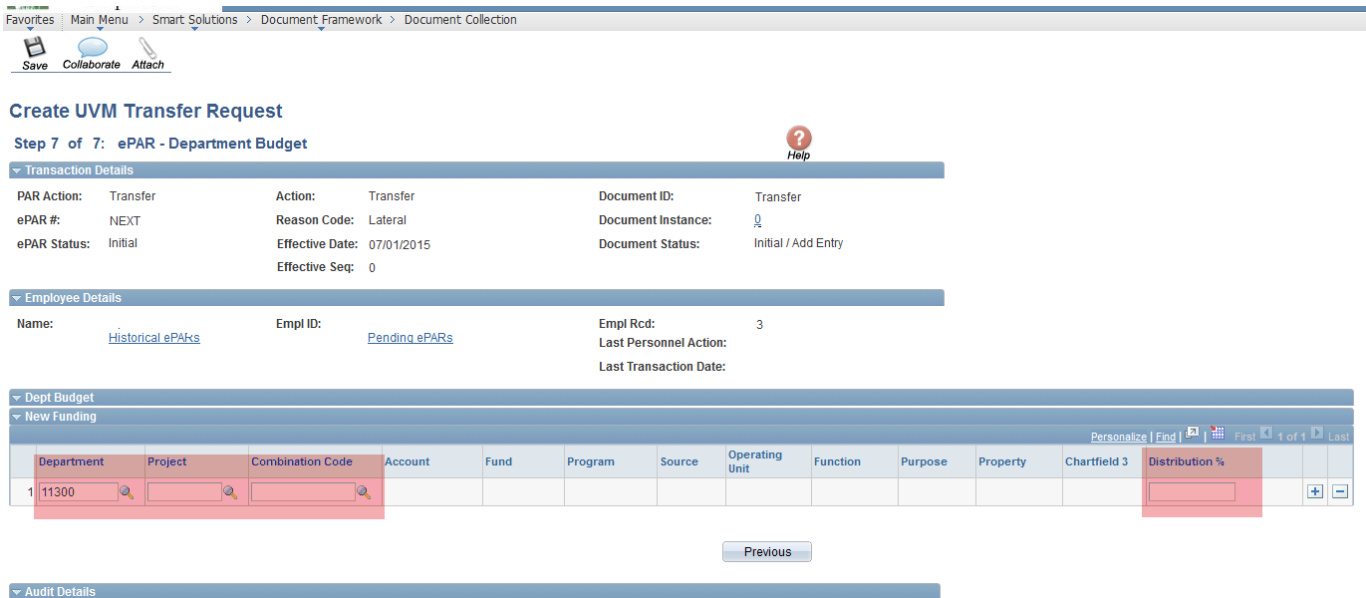

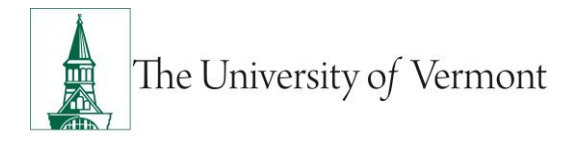

c) At this time your ePAR is ready for processing. You may use the Collaborate button or attach documents to the ePAR at this time if you wish, once complete you may hit save.

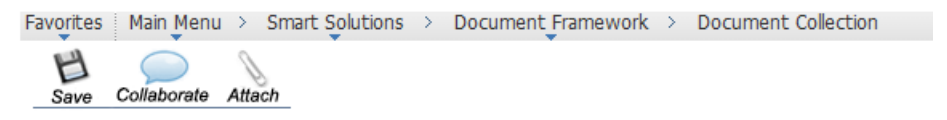

d) You will then receive a message that the ePAR has been saved but not submitted.

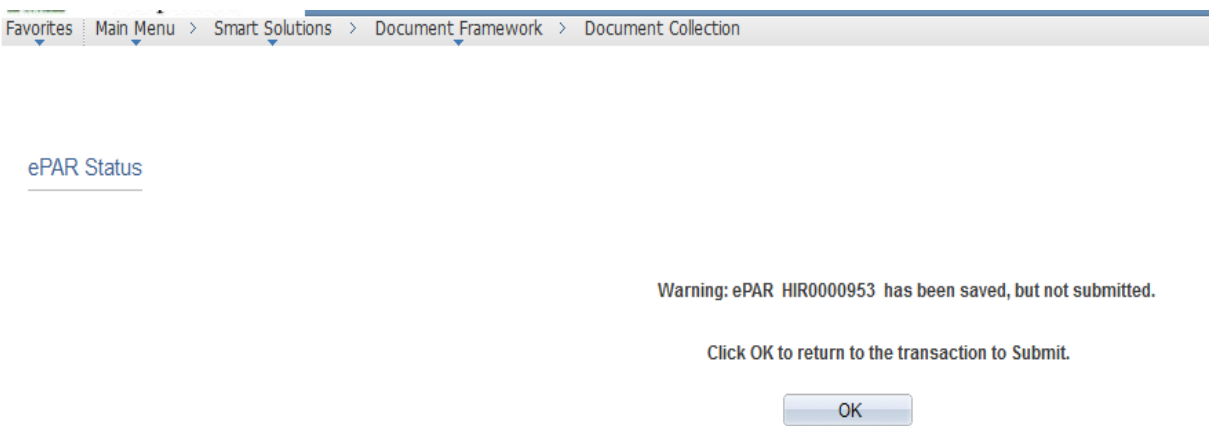

- e) Select OK to submit the ePAR to work Flow. It is also at this time that the ePAR has been assigned a number.
- f) By clicking on the Lifecycle Viewer you will be able to see where in the Work Flow your ePAR is located at.

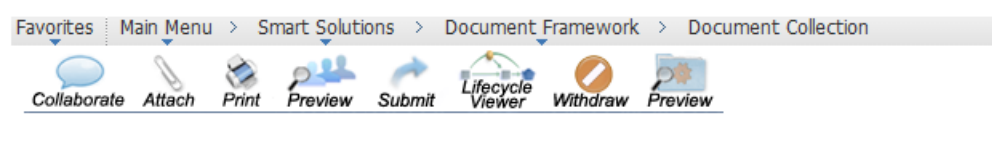

**Update UVM Hire Request** 

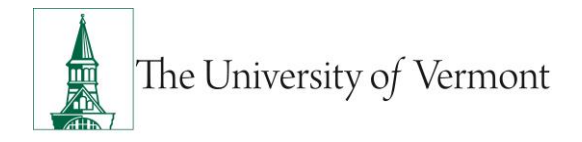

### <span id="page-14-0"></span>**Transfer/Reorganization**

This ePAR is used to move an employee to a different department with no change in position number, title or compensation due to reorganization. Required: Salary Distribution information required only when department or funding (source or percentages) changes.

### <span id="page-14-1"></span>**Step 1: Log in and Search**

- a) Log in to PeopleSoft using the Human Resources Login [www.uvm.edu/~erp/portal](http://www.uvm.edu/~erp/portal)
- b) **Navigation:** Smart Solutions>Document Framework>Document Collection and select the Transfer ePAR action.
- c) You will begin by searching for the employee by Social Security Number or First and Last Name. Check the box next to the Name and press Next.

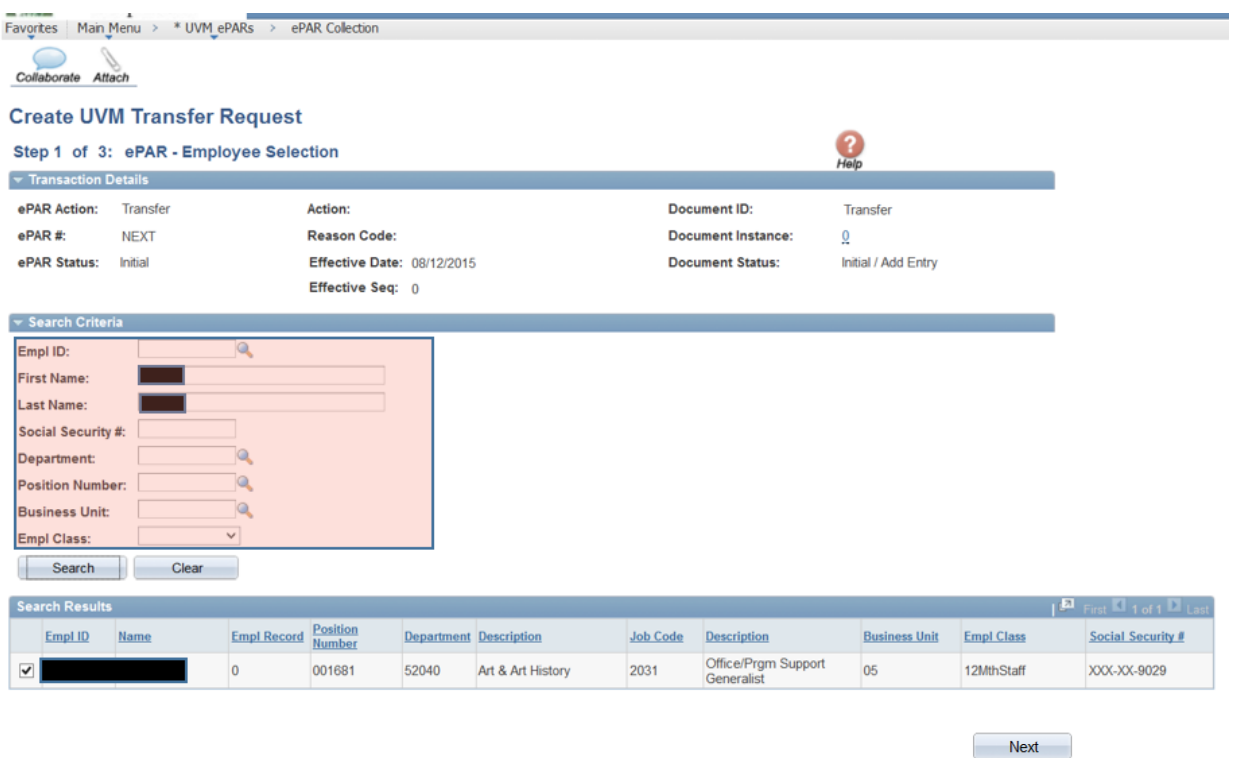

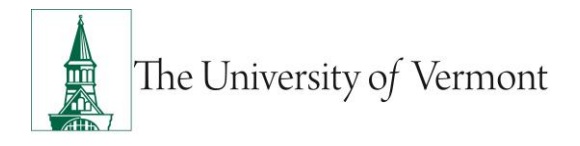

### <span id="page-15-0"></span>**Step 2: ePar Action/Reason**

- a) This portion of the form initiates the action to move the employee from their current department to the new department. The effective date should be the first working day the employee will be in the new department.
- b) If the employee is PAID Staff or Faculty working less than 12 months please refer to [Create Contract Pay](#page-38-0) for more information.

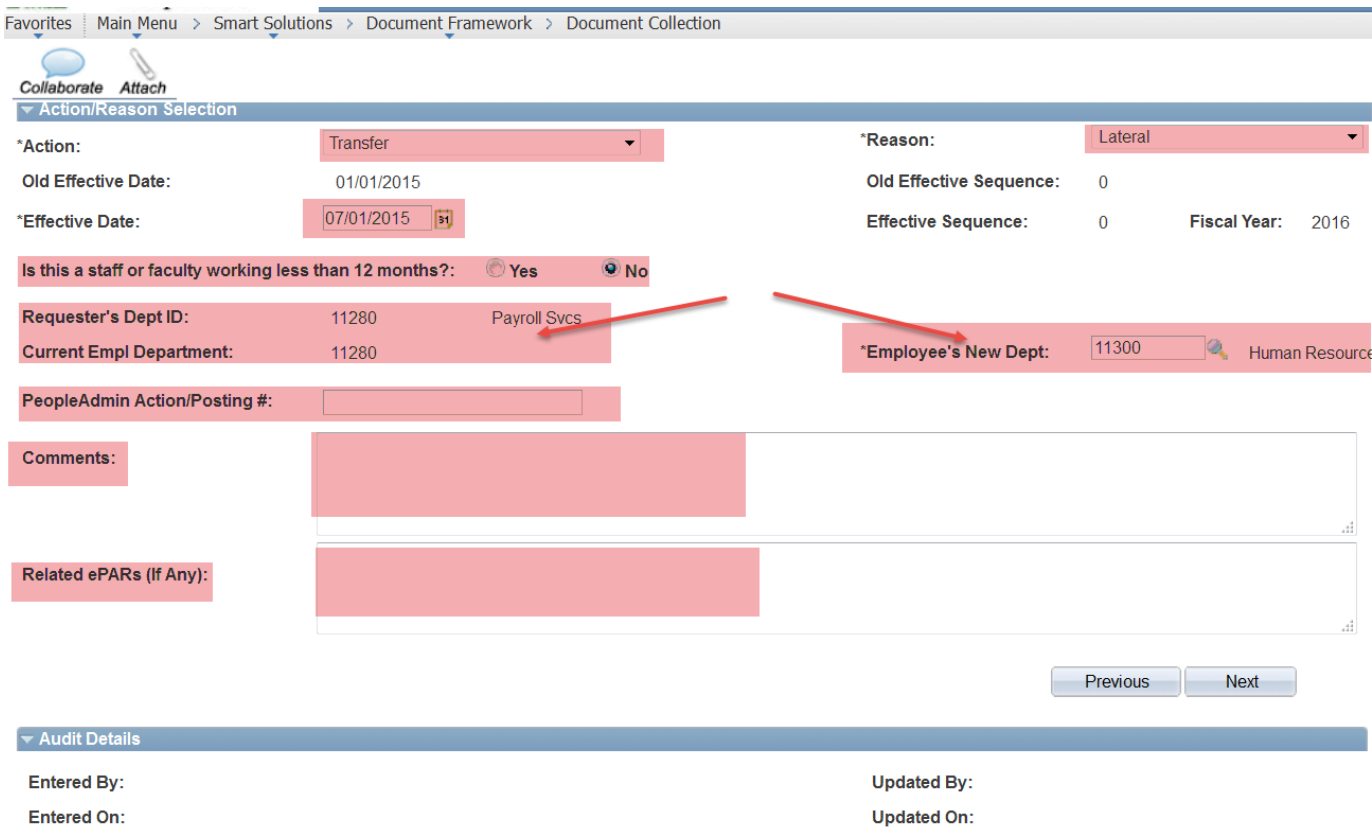

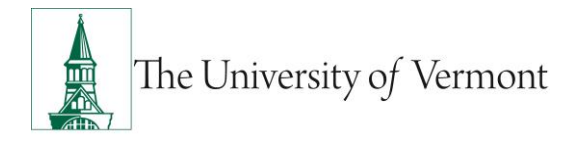

### <span id="page-16-0"></span>**Step 3: ePAR Transfer Request initiation**

This portion requests the release of this employee to your department.

a) Add any comments and check the field 'I confirm the information entered is accurate' and then click "Confirm".

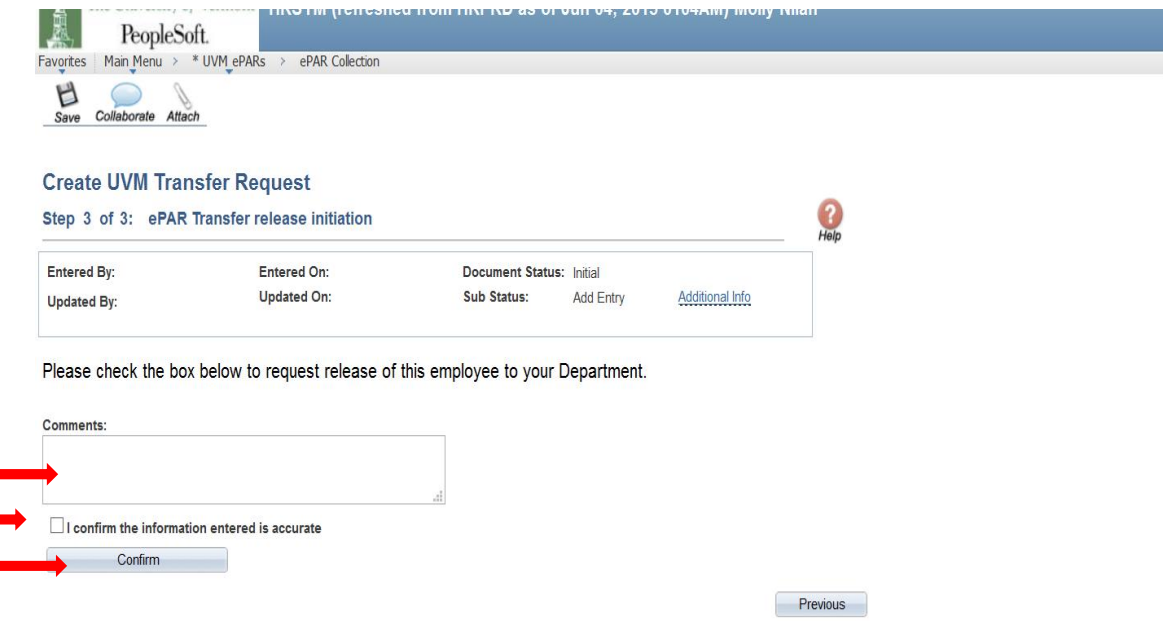

b) Save the ePAR and click 'Ok' to return to the transaction. The department where release is being requested from will receive an email to approve the release.

### <span id="page-16-1"></span>**Step 4: Modify Transfer ePAR**

You will receive an email when the department has approved the release of the employee.

To complete the transfer ePAR initiation:

- c) **Navigation:** UVM ePARs>ePAR Collection>Transfer>Modify
- d) Click Search and click on the applicable Request ID

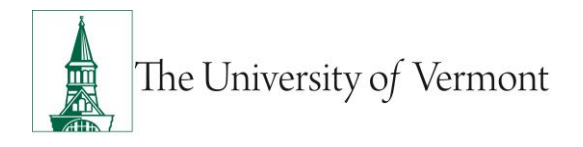

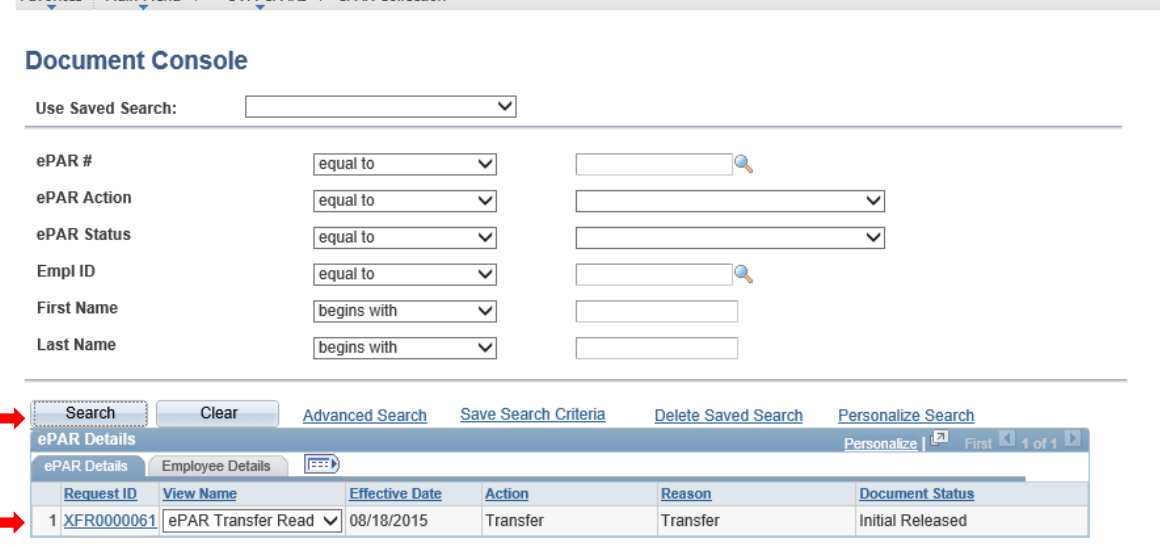

### <span id="page-17-0"></span>**Step 5: ePAR Transfer/Reorganization- Personal Information**

Fields open for editing, required or otherwise, are highlighted. When you are finished press Next to proceed to Step 6.

**Note 3-1:** Proper formatting of Business and Check address is Department on the first line and Building and Room # on the second. For on campus addresses no City, State and Zip is needed. Check address will auto populate when Business Address is entered. Unless the employee works off campus the Check Address should be an on campus location and will most often match the Business Address.

*Note 3-2:* Phone Information is for Business on the ePAR. Entry of cell and home phone #'s can be done via Self Service.

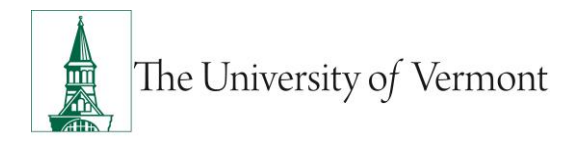

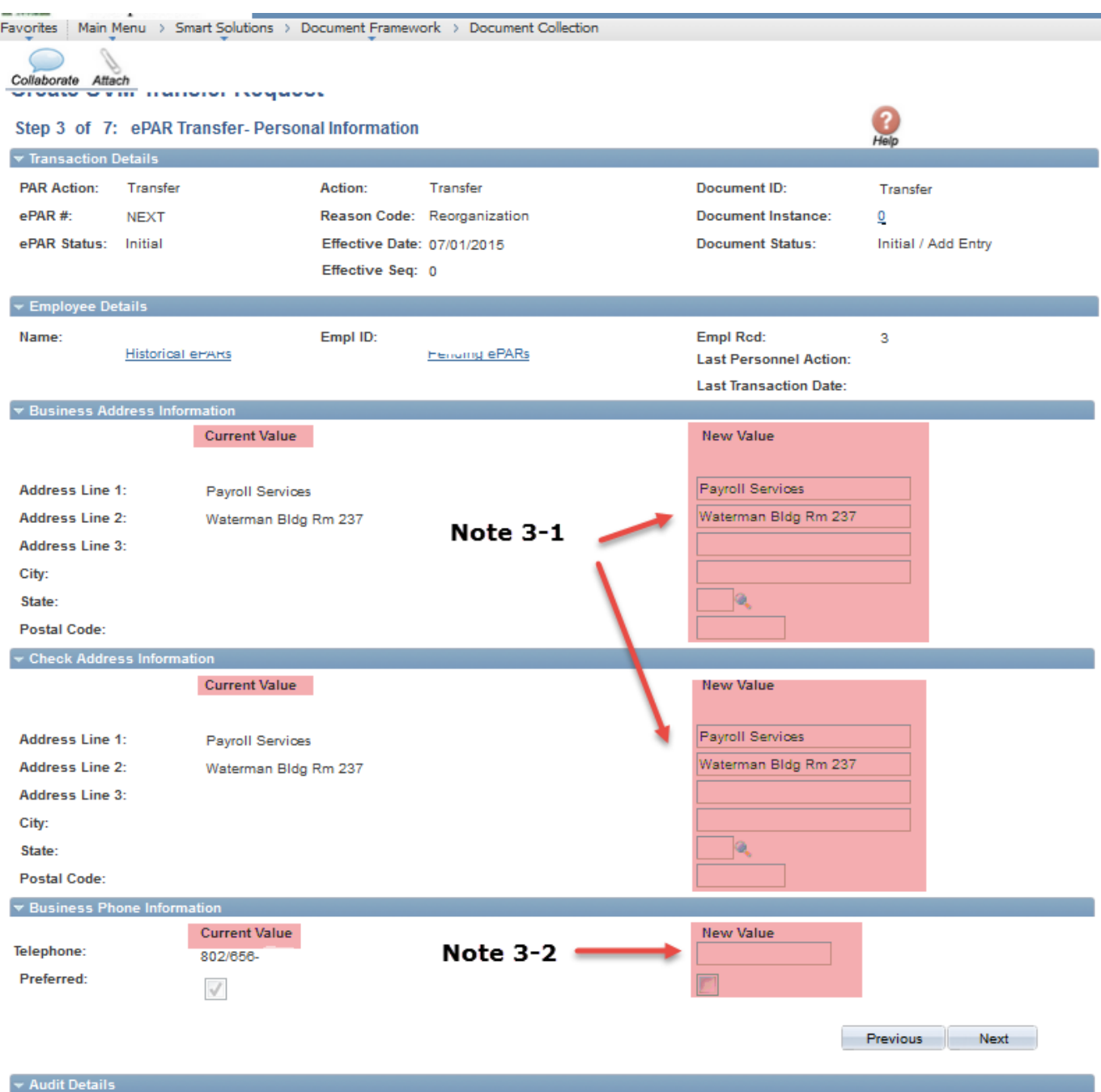

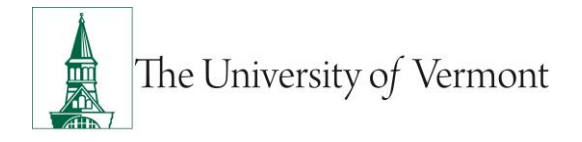

### <span id="page-19-0"></span>**Step 6: ePAR Transfer/Reorganization- Job Information**

Fields open for editing, required or otherwise, are highlighted. When you are finished press Next to proceed to Step 7.

**NOTE:** If this employee is Faculty please refer to the [Faculty Services Page](#page-37-0) for more information.

**Note 4-1:** Either enter the position number if known or select the magnifying glass associated with position. Once open, enter the department number associated with this job. All positions within this department will be displayed. Select the appropriate one and all fields EXCEPT Job Indicator, Expected Job End Date, Officer Code and Empl Class will auto populate. Make any necessary corrections to the auto populated fields. IF you are hiring a non-paid without a position number, you will need to populate required fields manually.

*Note 4-2:* This field is for Graduate Students Only. For a less than 12 month grad this field must be filled out since a term row will be entered into People Soft for them. If the Grad is 12 month please indicate a future term date by indicating it here. If left blank for a 12 month grad NO term date will be entered. A new ePAR will need to be entered when the grad needs to be terminated. Link to Graduate Student Mini Manual on page 40.

*Note 4-3:* A link to Employee Class Definitions is on page 40. If this is a Faculty hire, information regarding the special Faculty Services page can be found on page 37.

*Note 4-4:* Officer Code is detailed on the Offer/Appointment Letter.

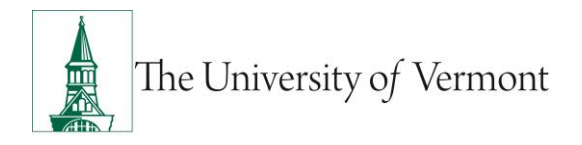

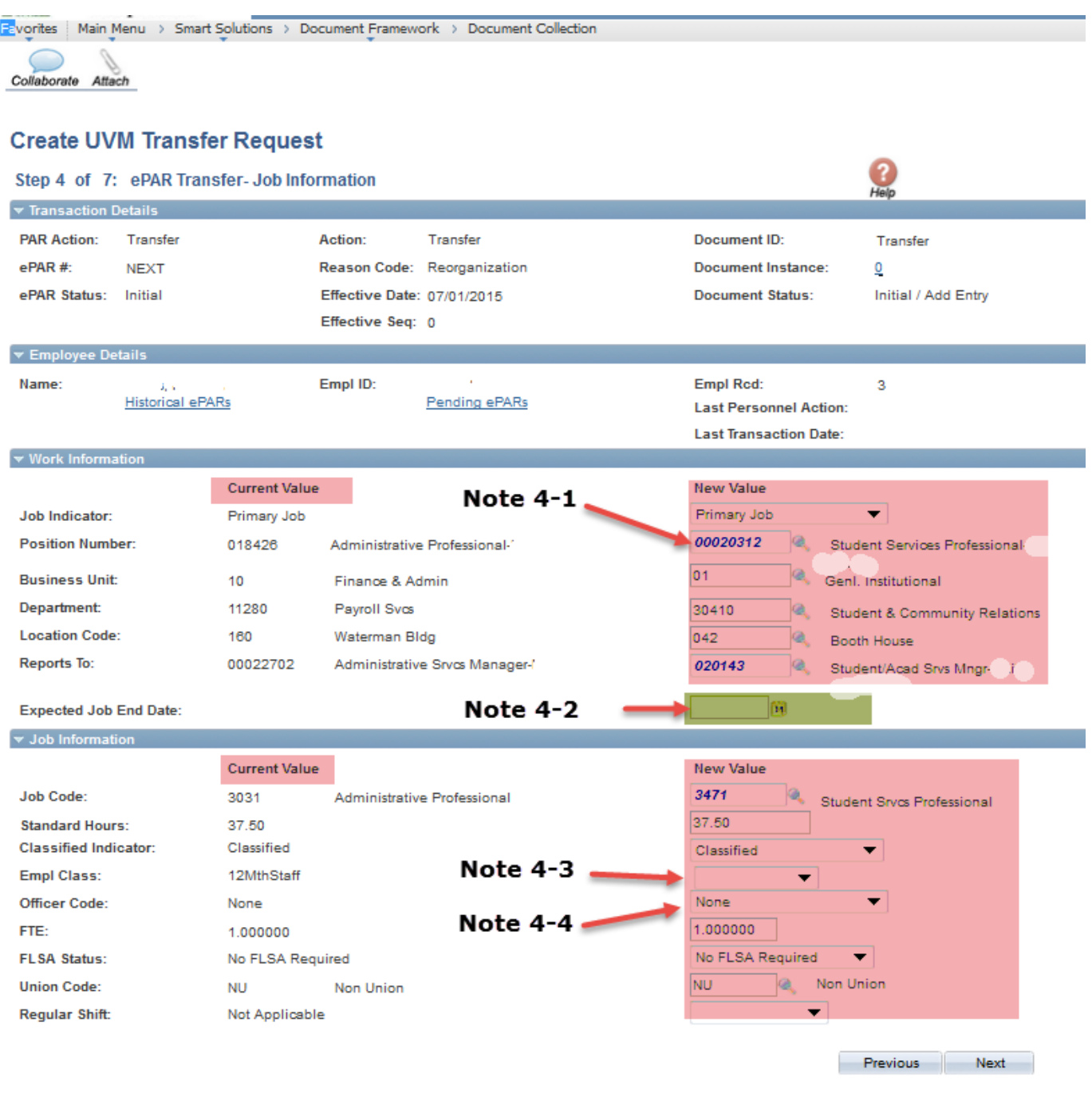

#### Audit Details

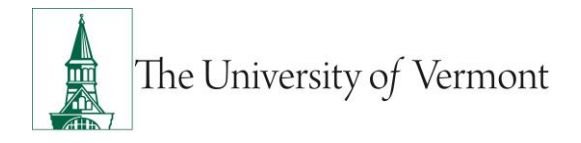

### <span id="page-21-0"></span>**Step 7: ePAR Transfer/Reorganization-Employment, Time & Labor**

Fields open for editing, required or otherwise, are highlighted. When you are finished press Next to proceed to Step 8.

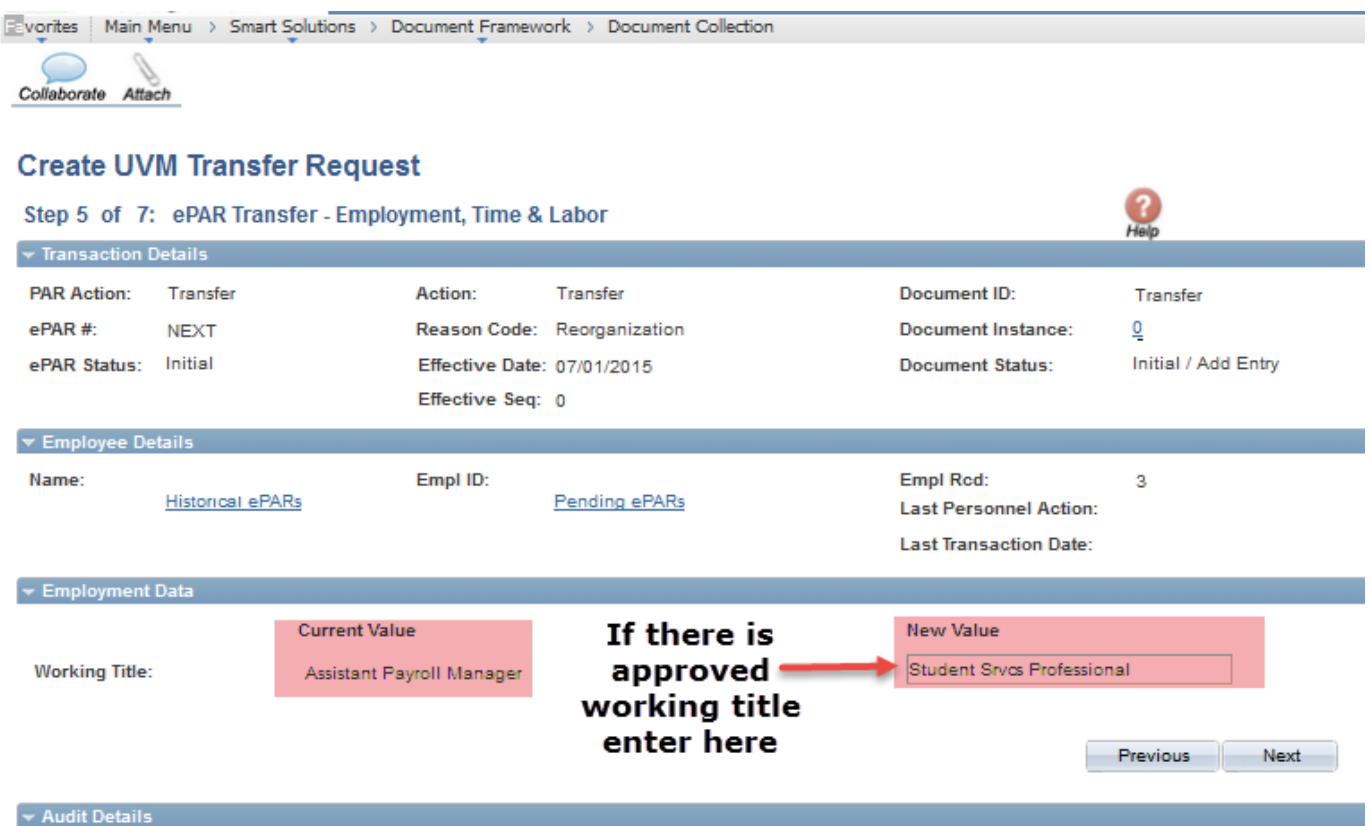

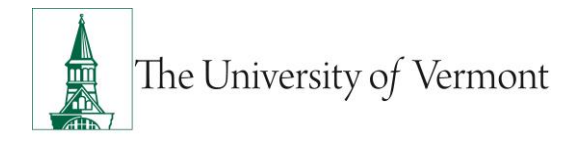

### <span id="page-22-0"></span>**Step 8: ePAR Transfer/Reorganization-Compensation**

Fields open for editing, required or otherwise, are highlighted. When you are finished press Next to proceed to Step 9.

*Note 6-1:* Since this ePAR is used for Transfers that include compensation changes, the data on this page is open for editing. Please enter the current Rate code, either hourly or annual and the current compensation.

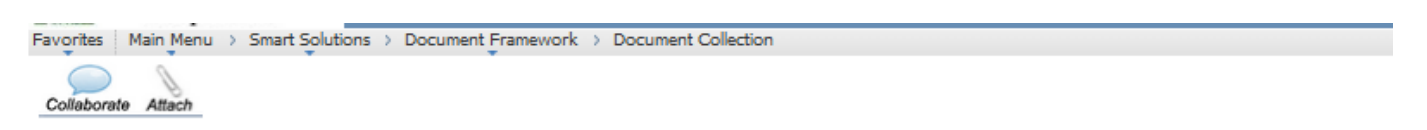

#### **Create UVM Transfer Request**

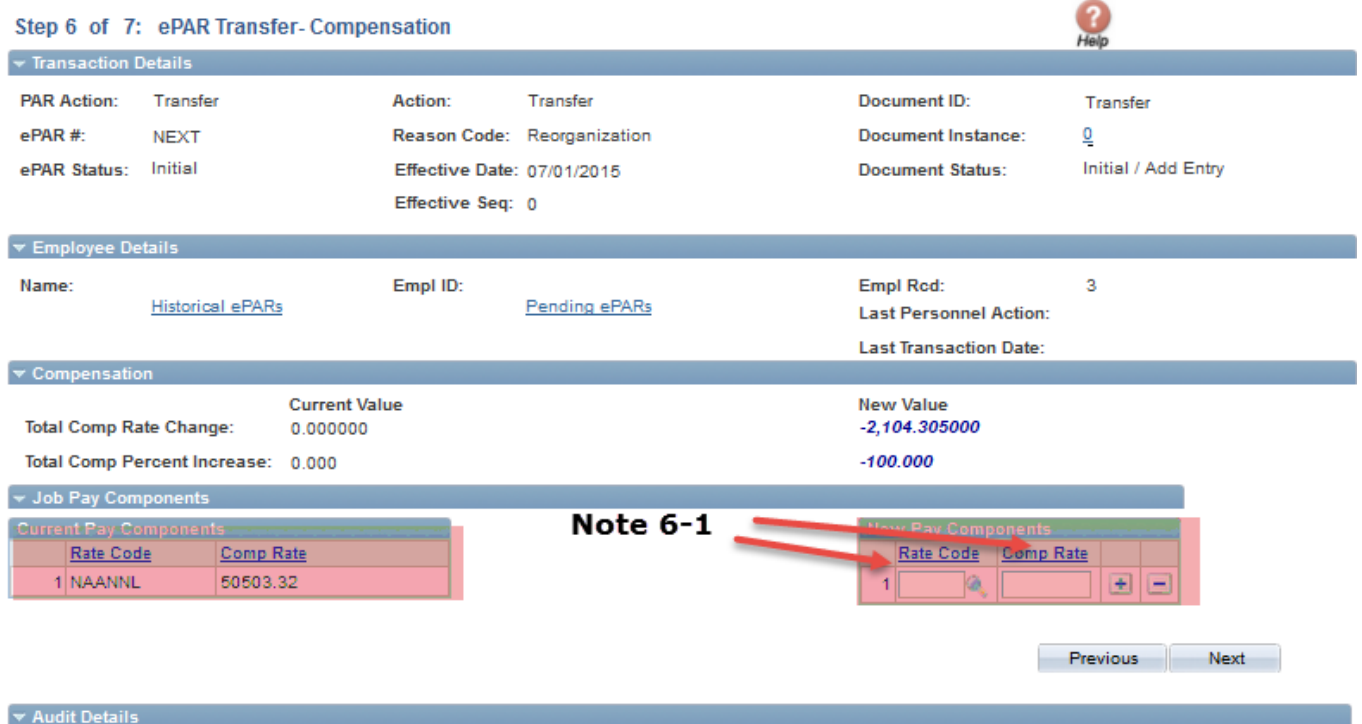

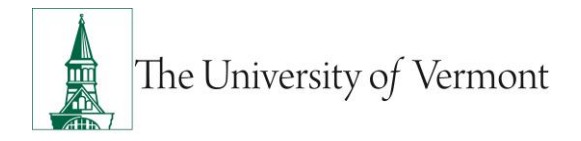

### <span id="page-23-0"></span>**Step 9: ePAR Transfer/Reoganization-Department Budget**

Fields open for editing, required or otherwise, are highlighted.

- a) Search by either Department or Project to retrieve the correct combo code. Kronos employees should enter Department 00001 and Combo Code Kronos\_fscm1.
- b) You may enter any number of combo codes and appropriate distribution %'s, however they can only be for the effective date of the hire. Subsequent distribution changes should be submitted electronically to retro after the employee has been hired into People Soft.

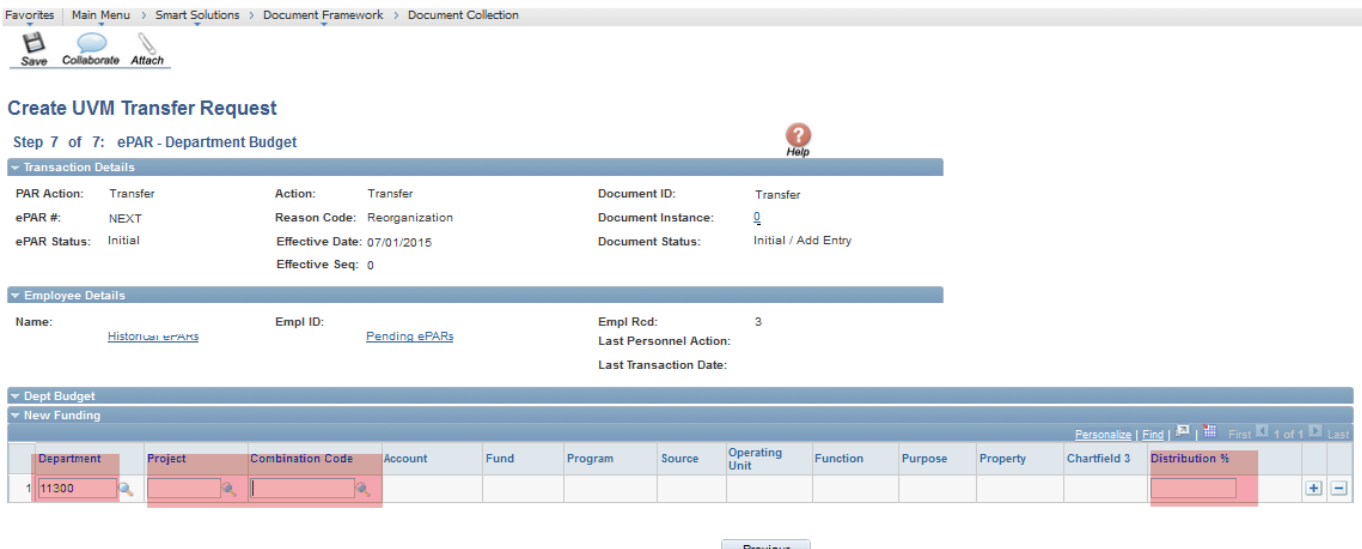

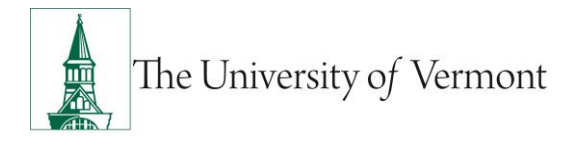

c) At this time your ePAR is ready for processing. You may use the Collaborate button or attach documents to the ePAR at this time if you wish, once complete you may hit save.

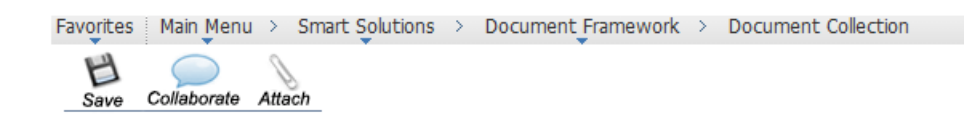

d) You will then receive a message that the ePAR has been saved but not submitted.

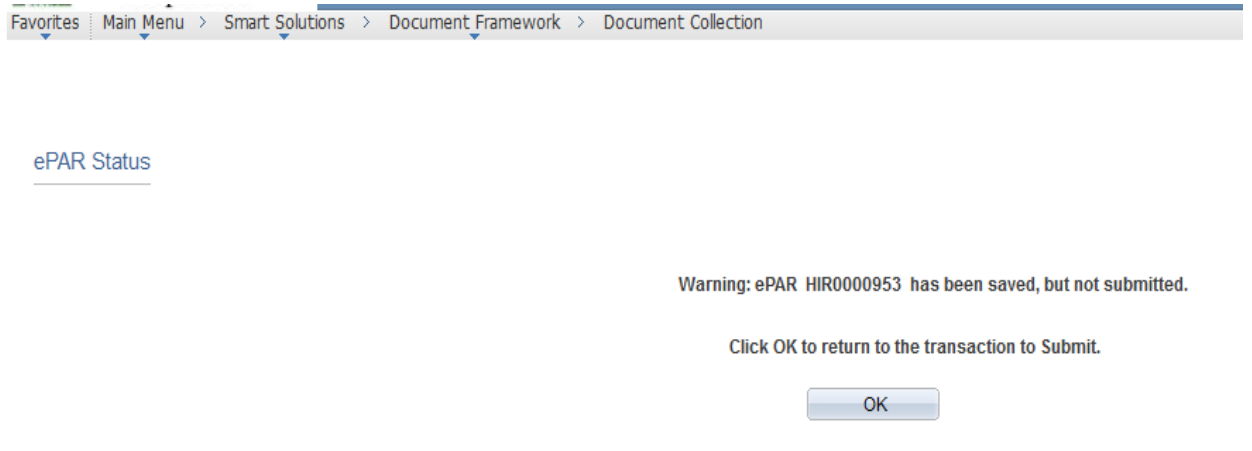

- e) Select OK to submit the ePAR to work Flow. It is also at this time that the ePAR has been assigned a number.
- f) By clicking on the Lifecycle Viewer you will be able to see where in the Work Flow your ePAR is located at.

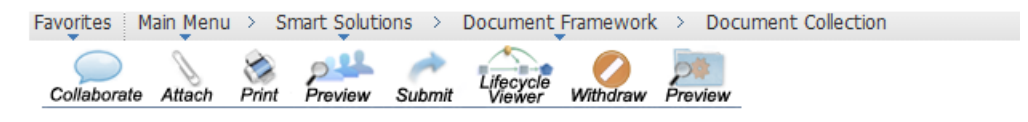

**Update UVM Hire Request** 

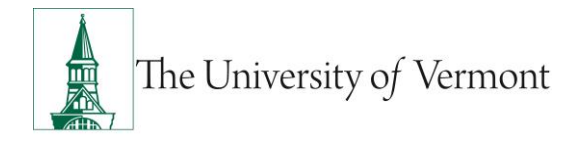

### <span id="page-25-0"></span>**Transfer/Transfer**

This ePAR is used to move an employee to a different department with no change in position number, title or compensation.

**Note:** An action/reason of Transfer/Pay Rate Change and Transfer/Promotion will be added in the future. In the interim use Transfer/Transfer to move an employee from one job/position number to another job/position number (resulting from recruitment or waiver) with a change in compensation.

**Required:** Salary Distribution Form required only when department or funding (source or percentages) changes. If no Salary Distribution Form required, a comment on PA Form is required.

### <span id="page-25-1"></span>**Step 1: Log in and Search**

- a) Log in to PeopleSoft using the Human Resources Login [www.uvm.edu/~erp/portal](http://www.uvm.edu/~erp/portal)
- b) **Navigation:** Smart Solutions>Document Framework>Document Collection and select the Transfer ePAR action.
- c) You will begin by searching for the employee by Social Security Number or First and Last Name. Check the box next to the Name and press Next

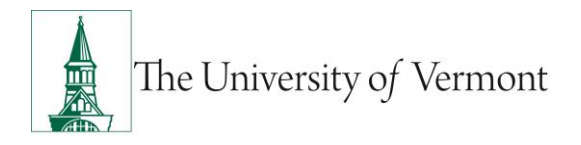

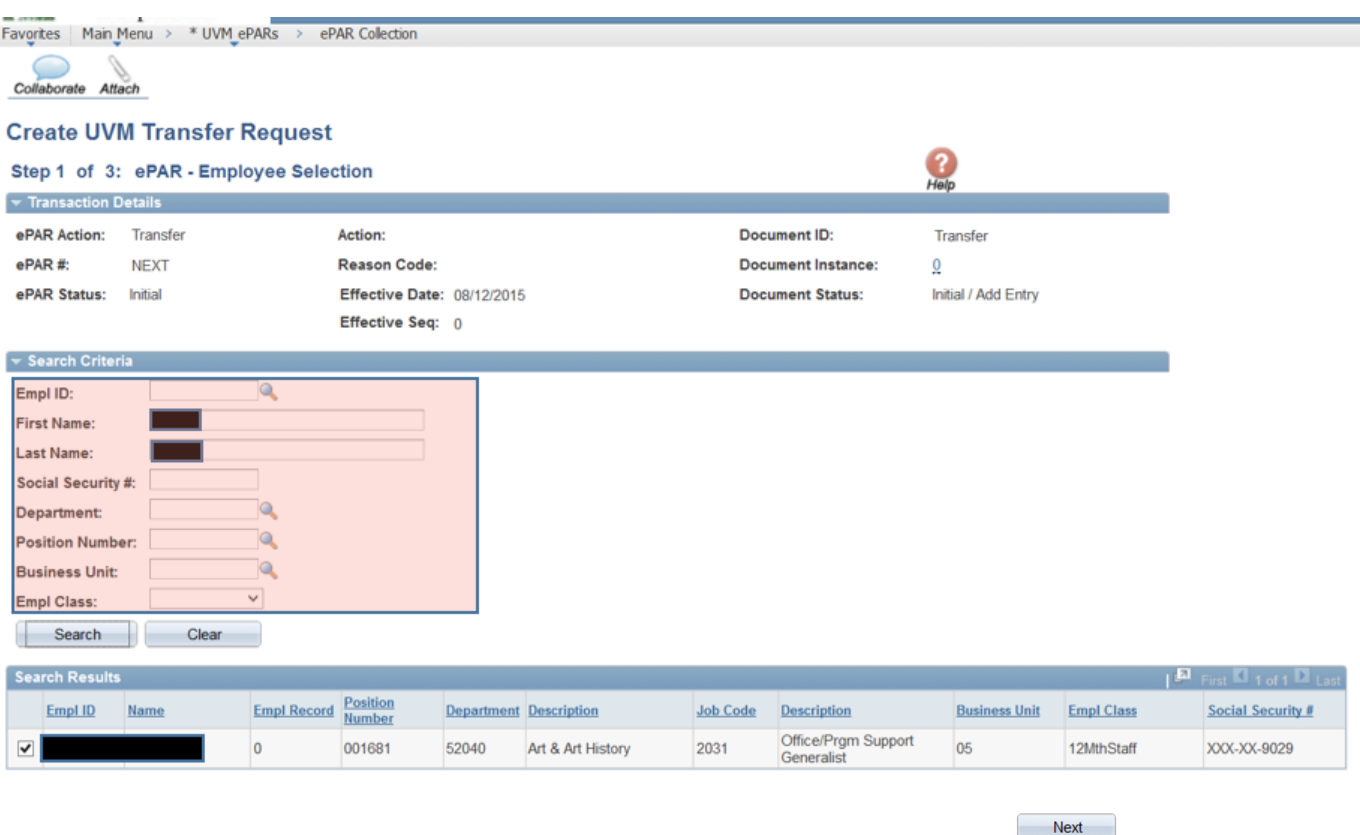

### <span id="page-26-0"></span>**Step 2: ePar Action/Reason**

This portion of the form initiates the action to move the employee from their current department to the new department. The effective date should be the first working day the employee will be in the new department.

If the employee is PAID Staff or Faculty working less than 12 months please refer to Create [Contract Pay](#page-38-0) for more information.

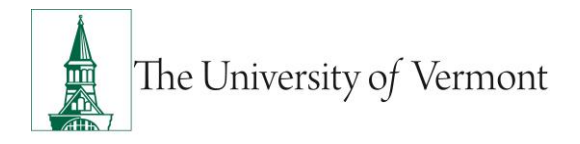

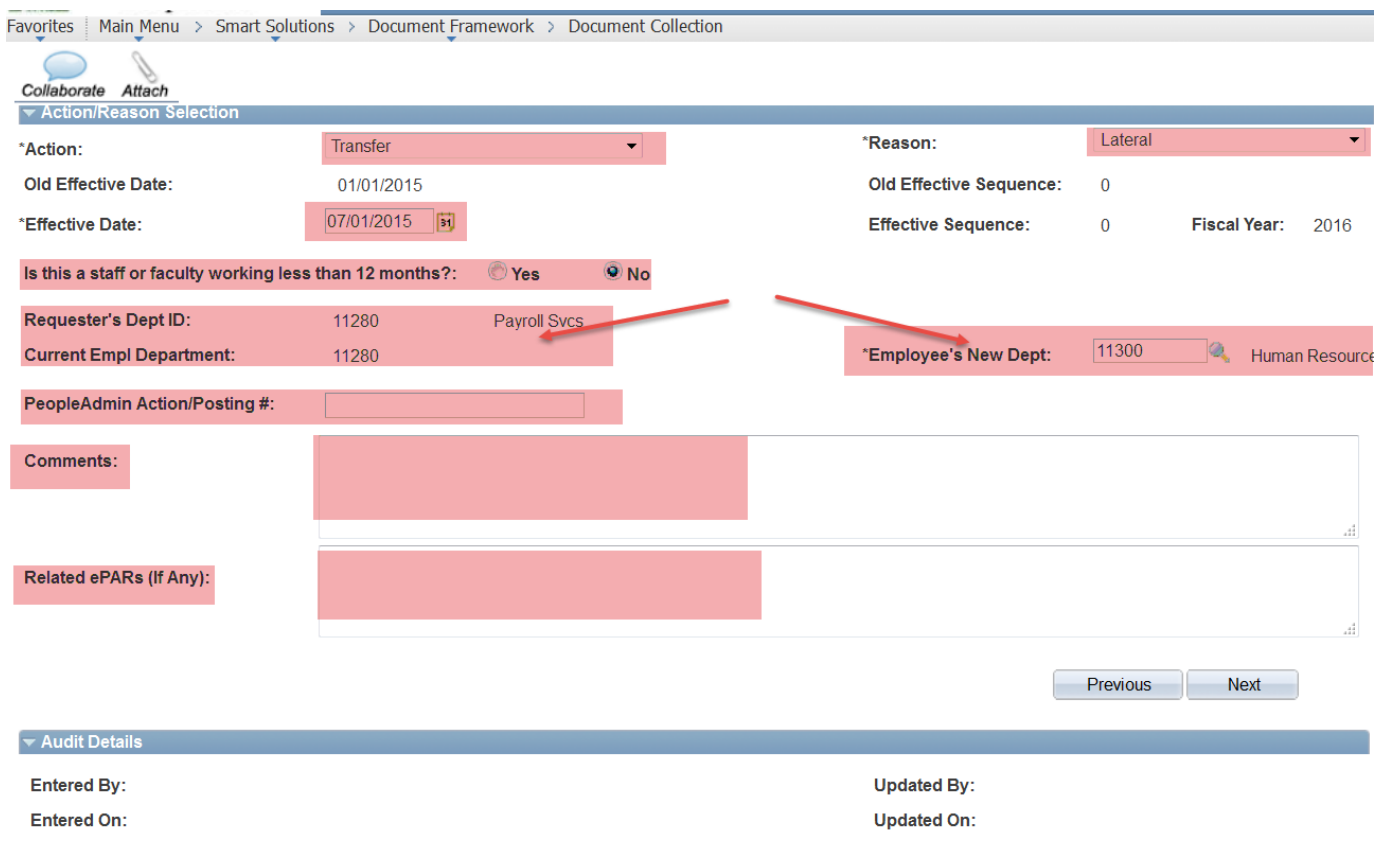

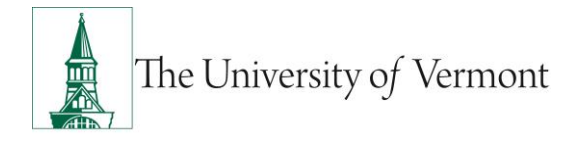

### <span id="page-28-0"></span>**Step 3: ePAR Transfer Request initiation**

This portion requests the release of this employee to your department.

- a) Add any comments and check the field 'I confirm the information entered is accurate' and then click "Confirm".
- b) Save the ePAR and click 'Ok' to return to the transaction.
- c) The department where release is being requested from will receive an email to approve the release.

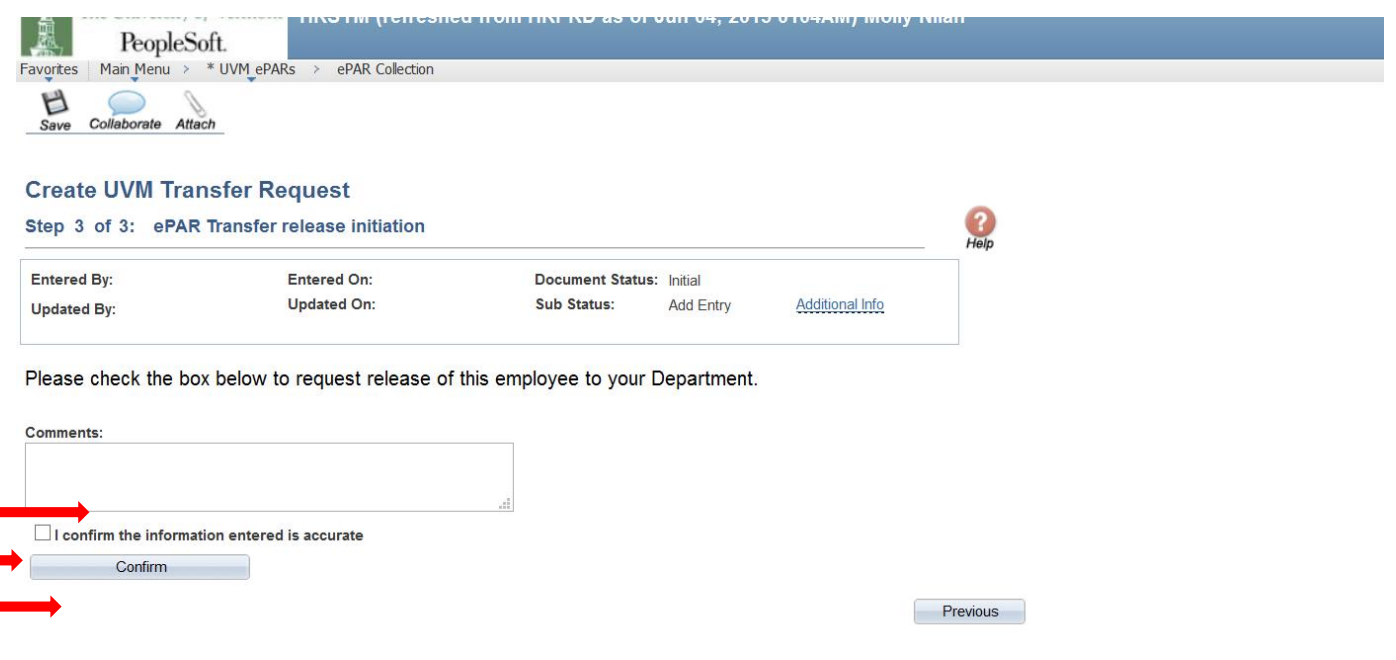

### <span id="page-28-1"></span>**Step 4: Modify Transfer ePAR**

You will receive an email when the department has approved the release of the employee.

To complete the transfer ePAR initiation:

a) **Navigation:** UVM ePARs>ePAR Collection>Transfer>Modify

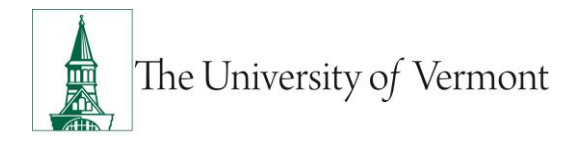

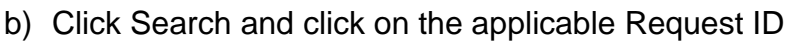

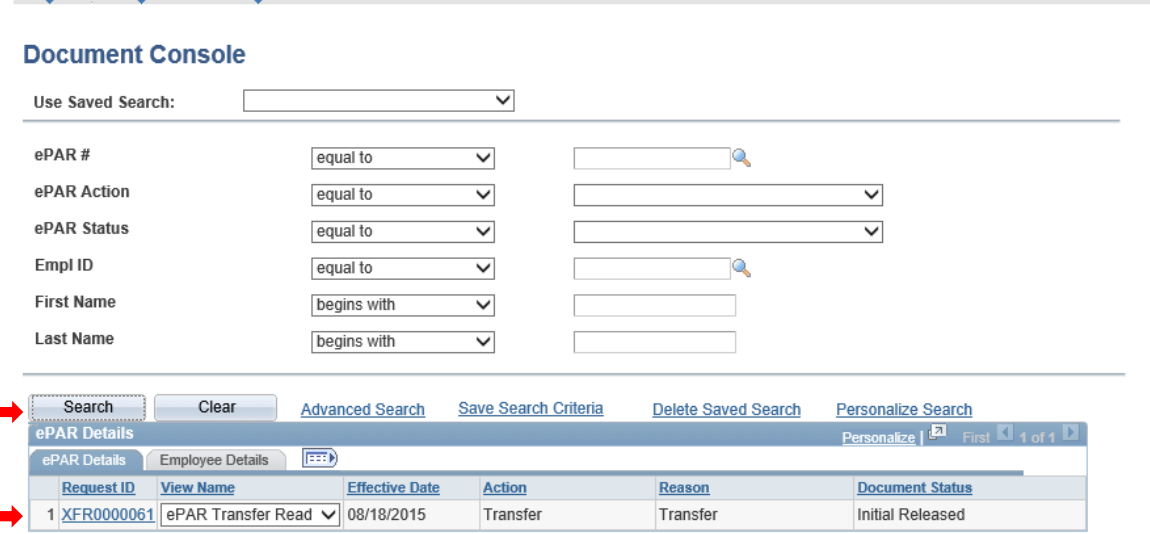

### <span id="page-29-0"></span>**Step 5: ePAR Transfer/Transfer- Personal Information**

Fields open for editing, required or otherwise, are highlighted. When you are finished press Next to proceed to Step 6.

**Note 3-1:** Proper formatting of Business and Check address is Department on the first line and Building and Room # on the second. For on campus addresses no City, State and Zip is needed. Check address will auto populate when Business Address is entered. Unless the employee works off campus the Check Address should be an on campus location and will most often match the Business Address.

**Note 3-2:** Phone Information is for Business on the ePAR. Entry of cell and home phone #'s can be done via Self Service.

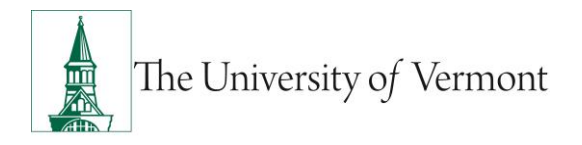

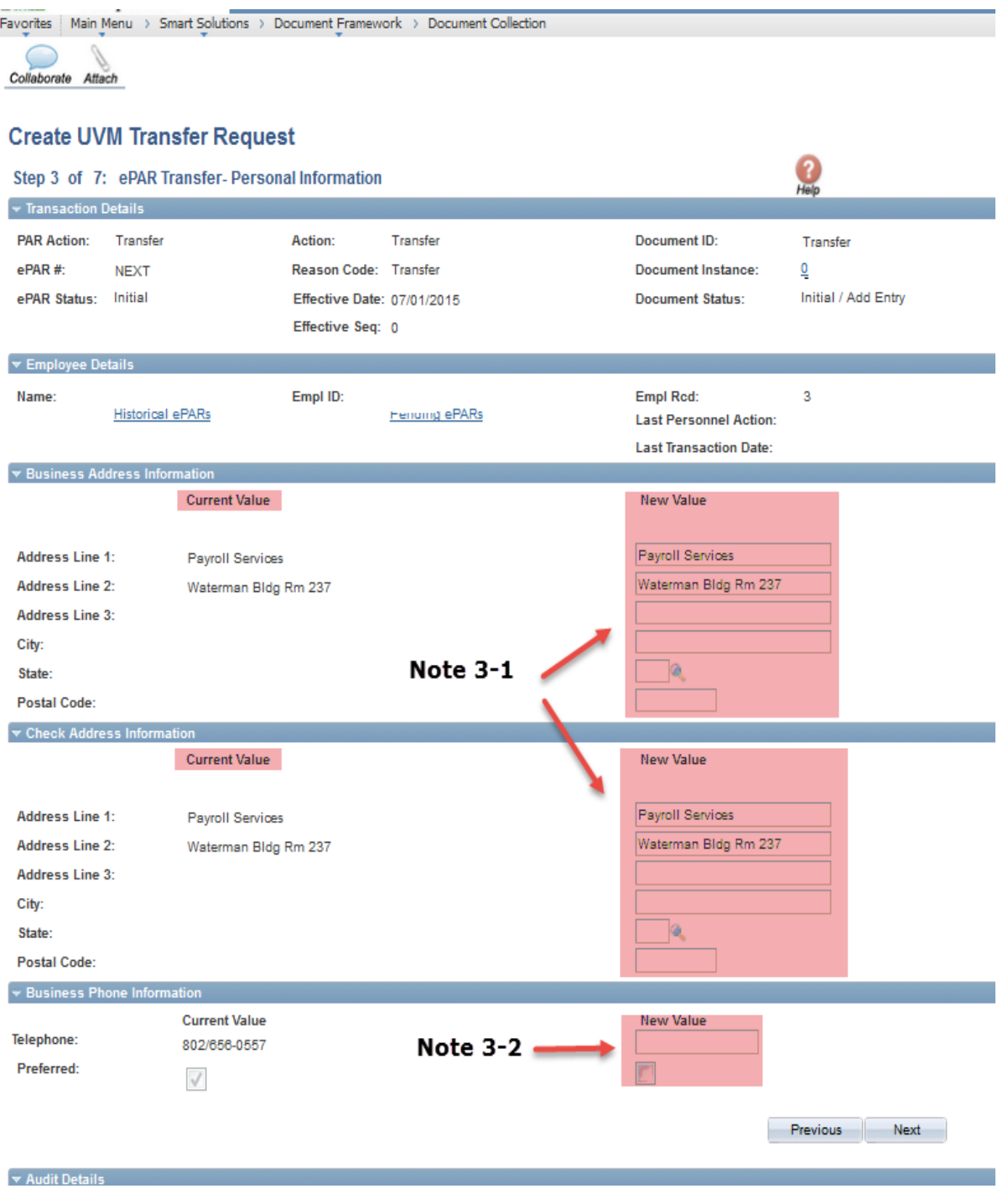

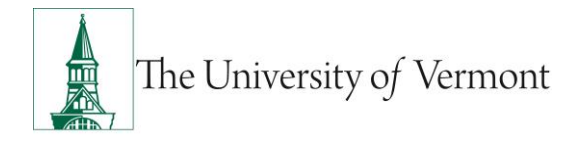

### <span id="page-31-0"></span>**Step 6: ePAR Transfer/Transfer- Job Information**

Fields open for editing, required or otherwise, are highlighted. When you are finished press Next to proceed to Step 7.

If this employee is Faculty please refer to [Faculty Services Page](#page-37-0) for more information.

**Note 4-1:** Either enter the position number if known or select the magnifying glass associated with position. Once open, enter the department number associated with this job. All positions within this department will be displayed. Select the appropriate one and all fields EXCEPT Job Indicator, Expected Job End Date, Officer Code and Empl Class will auto populate. Make any necessary corrections to the auto populated fields. IF you are hiring a non-paid without a position number, you will need to populate required fields manually.

**Note 4-2:** This field is for Graduate Students Only. For a less than 12 month grad this field must be filled out since a term row will be entered into People Soft for them. If the Grad is 12 month please indicate a future term date by indicating it here. If left blank for a 12 month grad NO term date will be entered. A new ePAR will need to be entered when the grad needs to be terminated. Link to Graduate Student Mini Manual on page 40.

**Note 4-3:** A link to Employee Class Definitions is on page 40. If this is a Faculty hire, information regarding the special Faculty Services page can be found on page 37.

**Note 4-4:** Officer Code is detailed on the Offer/Appointment Letter.

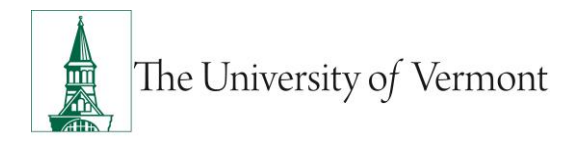

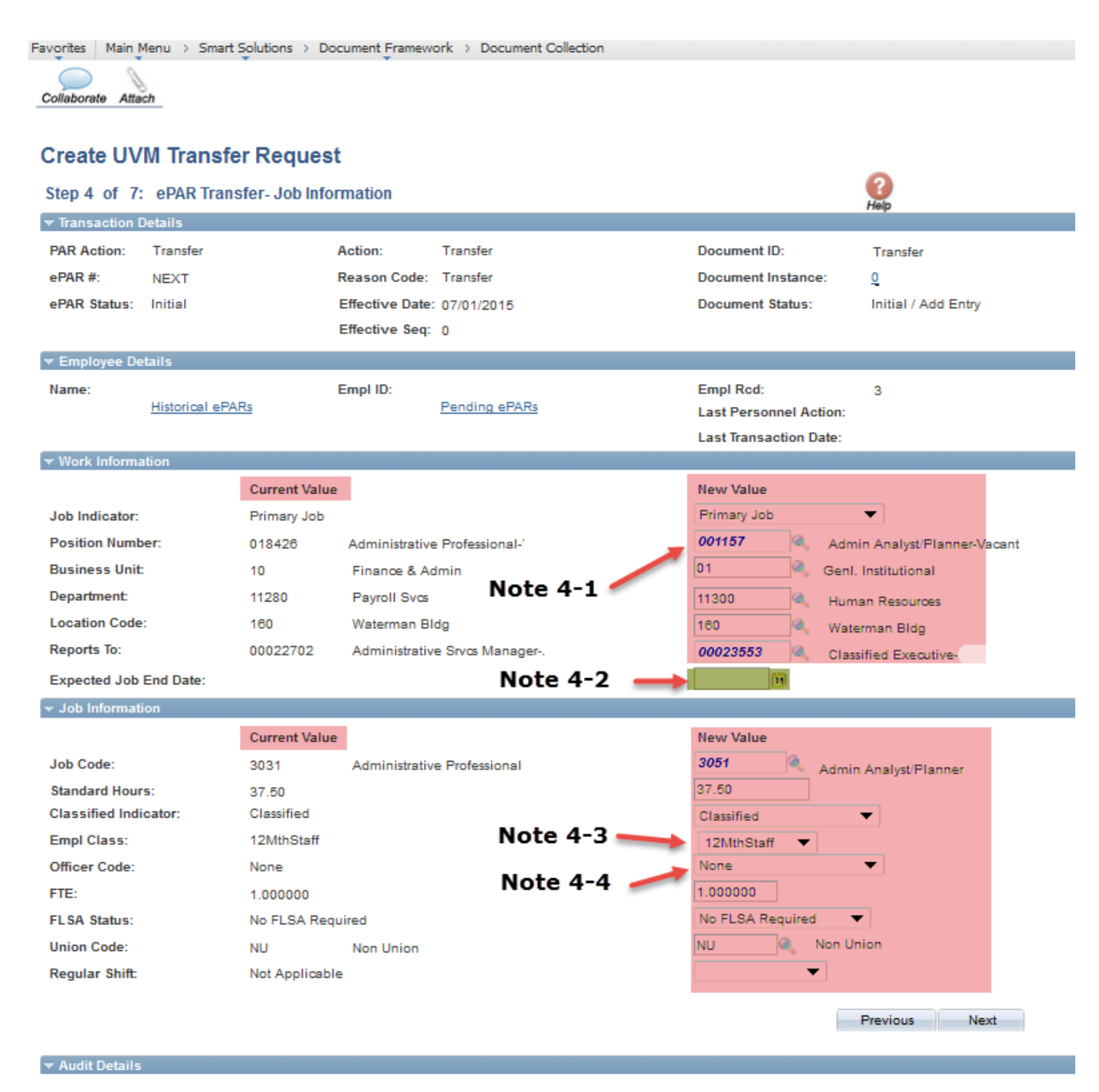

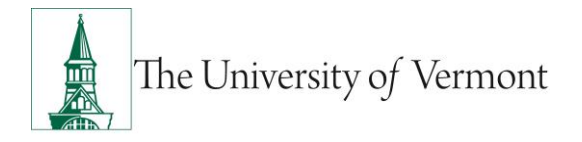

## <span id="page-33-0"></span>**Step 7 ePAR Transfer/Transfer-Employment, Time & Labor**

Fields open for editing, required or otherwise, are highlighted.

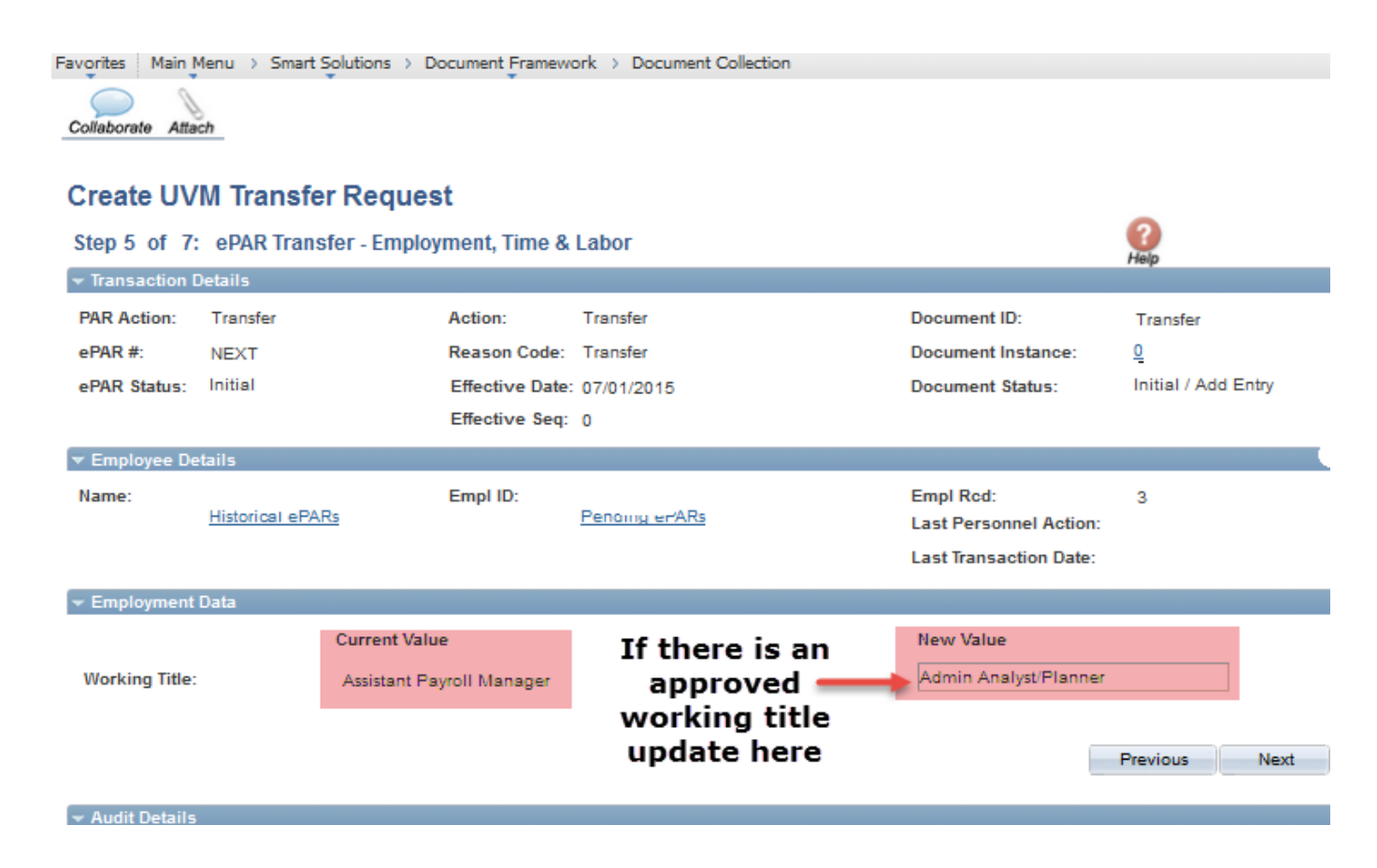

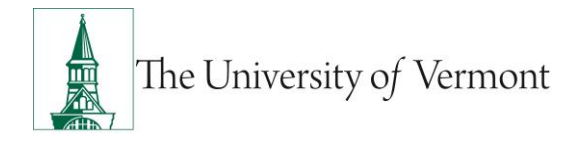

### <span id="page-34-0"></span>**Step 8: ePAR Transfer/Transfer-Compensation**

Fields open for editing, required or otherwise, are highlighted. When you are finished press Next to proceed to Step 9.

**Note 6-1:** Since this ePAR is used for Transfers that include compensation changes, the data on this page is open for editing. Please enter the current Rate code, either hourly or annual and the current compensation.

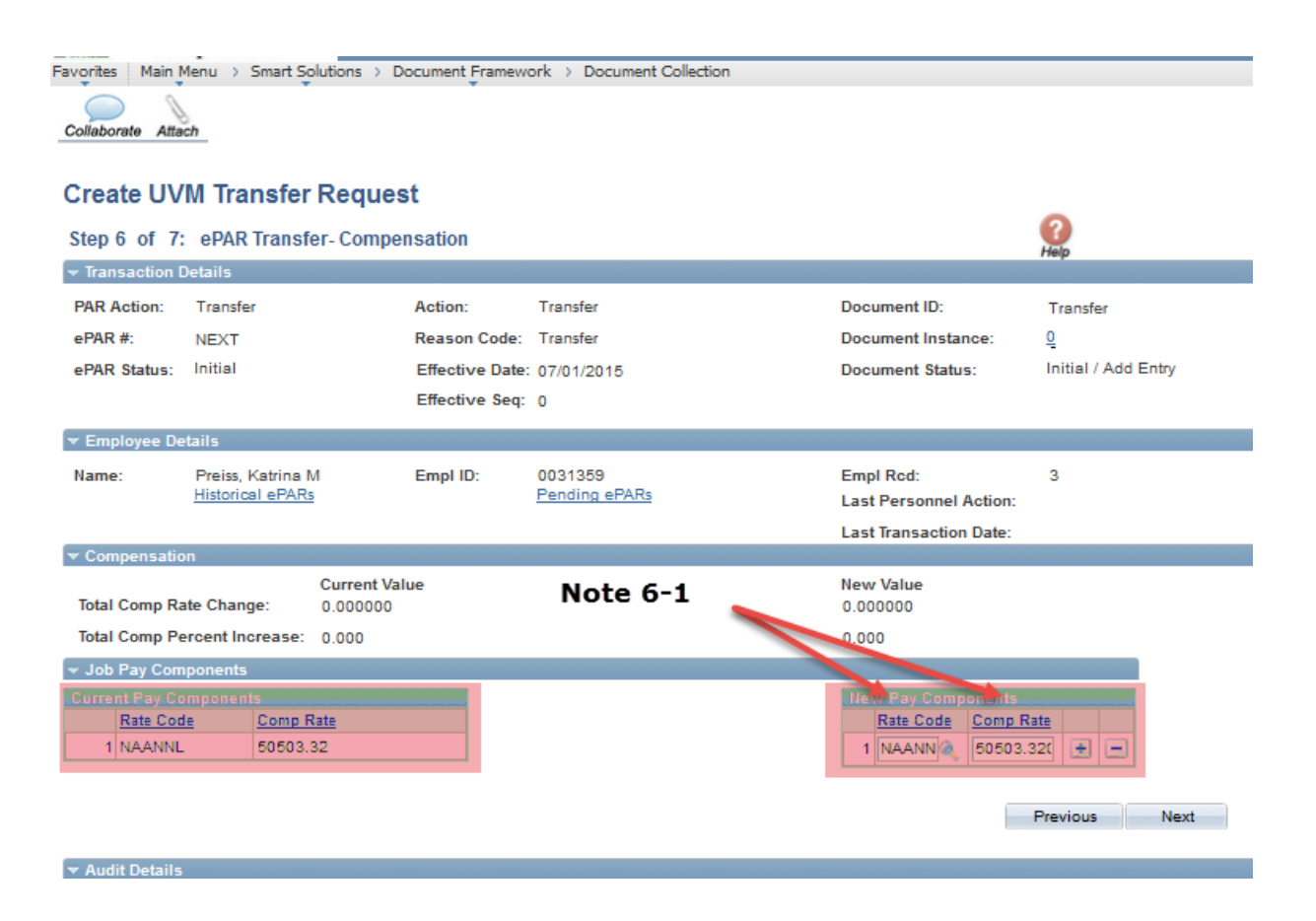

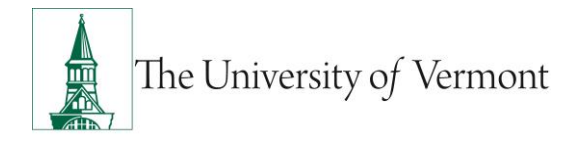

### <span id="page-35-0"></span>**Step 9: ePAR Transfer/Transfer-Department Budget**

Fields open for editing, required or otherwise, are highlighted.

- a) Search by either Department or Project to retrieve the correct combo code. Kronos employees should enter Department 00001 and Combo Code Kronos\_fscm1.
- b) You may enter any number of combo codes and appropriate distribution %'s, however they can only be for the effective date of the hire. Subsequent distribution changes should be submitted electronically to retro after the employee has been hired into People Soft.

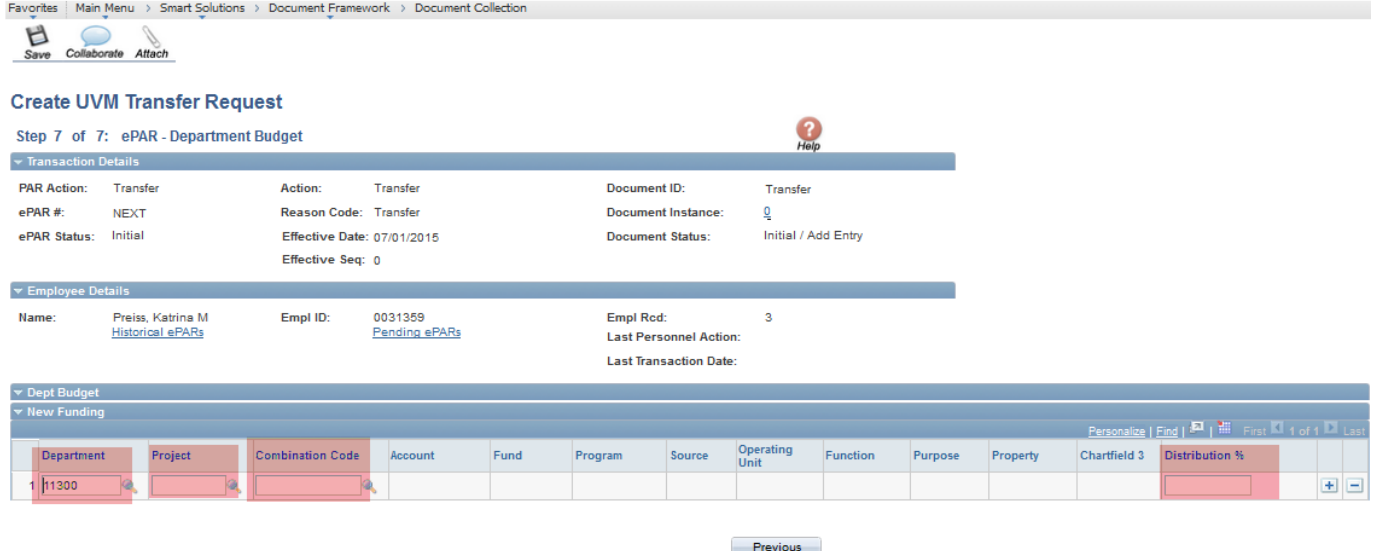

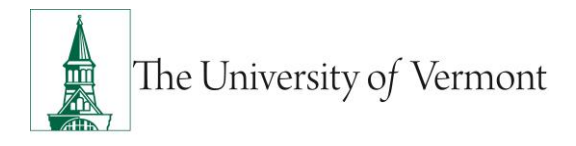

a) At this time your ePAR is ready for processing. You may use the Collaborate button or attach documents to the ePAR at this time if you wish, once complete you may hit save.

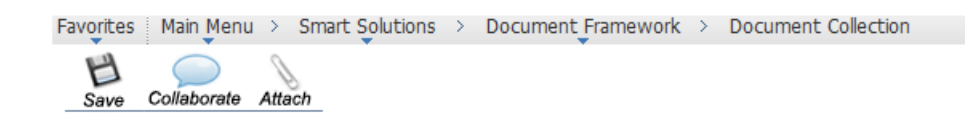

b) You will then receive a message that the ePAR has been saved but not submitted.

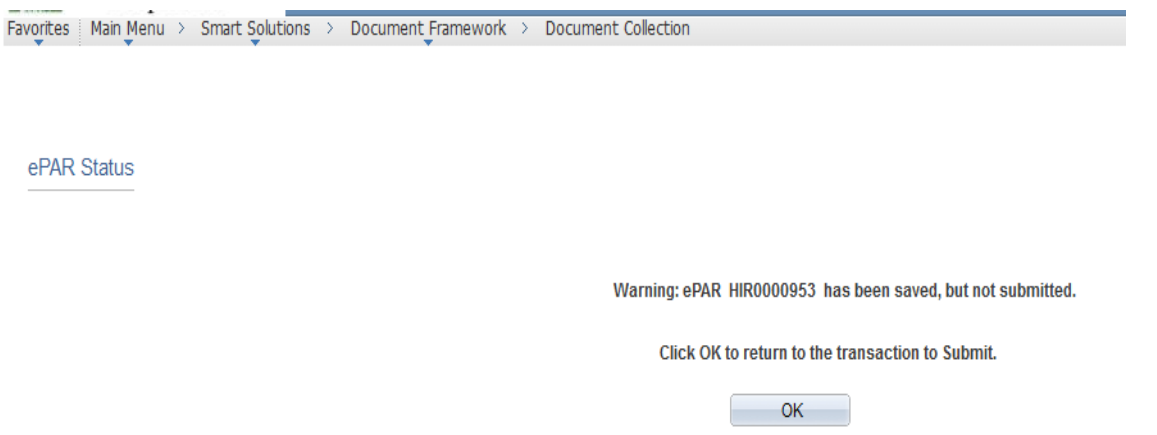

- c) Select OK to submit the ePAR to work Flow. It is also at this time that the ePAR has been assigned a number.
- d) By clicking on the Lifecycle Viewer you will be able to see where in the Work Flow your ePAR is located at.

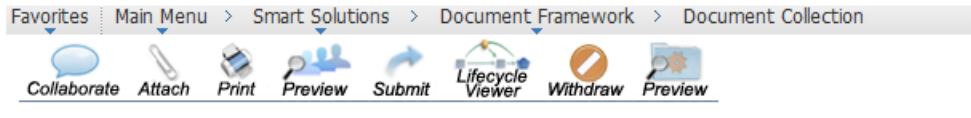

**Update UVM Hire Request** 

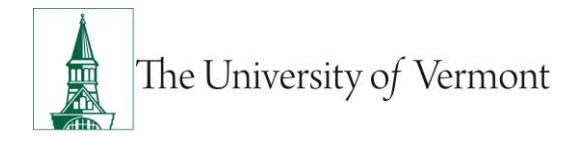

### <span id="page-37-0"></span>**Faculty Services Page**

This page is only displayed for faculty positions (empl class xMthFac).

For new hires the tenure data is all that needs to be updated. You will be directed to this screen after the Job Information screen.

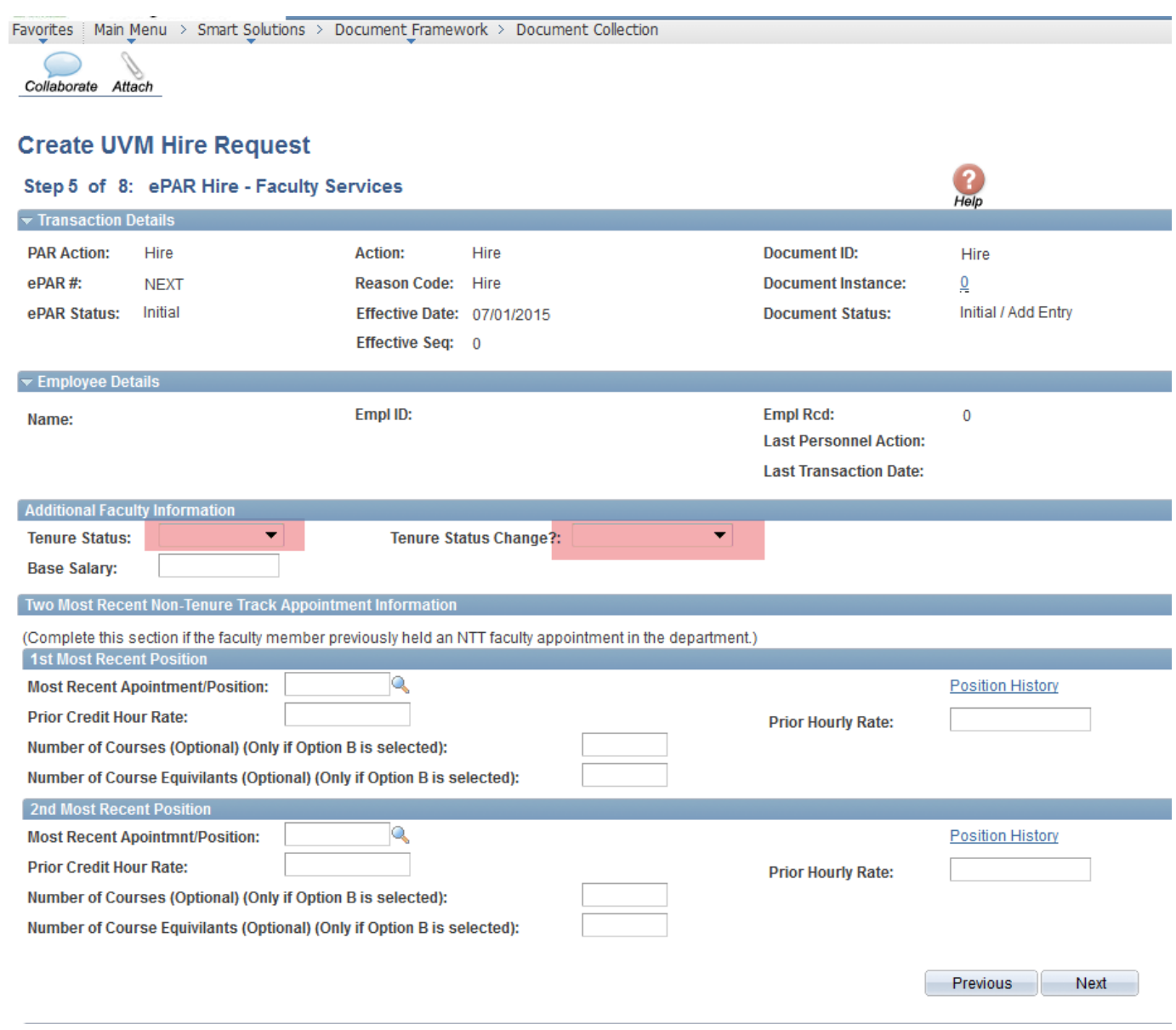

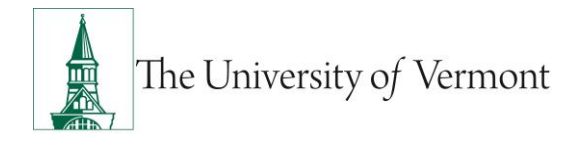

### <span id="page-38-0"></span>**Create Contract Pay**

This page is only displayed if the answer is 'yes' to the question 'Is this a PAID staff or faculty working less than 12 months?

Use the following screen to enter valid contract terms.

**SPECIAL NOTE:** You may not make contract term changes during the academic year. Please contact Human Resources or Payroll Services if you have questions.

![](_page_38_Picture_6.jpeg)

![](_page_39_Picture_0.jpeg)

### <span id="page-39-0"></span>**Release Employee**

The department where the employee currently works will receive an email requesting release.

- a) **Navigation:** UVM ePARs>ePAR Collection>Transfer>Release
- b) Click 'Search' and then click on the Applicable Request ID

#### **Document Console**

![](_page_39_Picture_63.jpeg)

- a) Review each page and click 'Next'.
- b) On final page, check 'I confirm releasing the Employee', enter a comment (required) and click 'Release Confirm'

![](_page_40_Picture_0.jpeg)

Previous

c) Save the ePAR and click 'Ok' to return to the transaction.

![](_page_40_Picture_3.jpeg)

#### **UVM Transfer Release**  $H$ elp Step 3 of 3: ePAR Transfer Release **Entered By:** Entered On: 08/04/2015 4:18PM Document Status: Initial Updated On: 08/04/2015 4:18PM Sub Status: Initiated **Additional Info Updated By:**

Please check the box below to release this employee to the requesting Department.

**Comments:** I confirm releasing the Employee Release Confirm

Jump To: Step 3) ePAR Transfer Release ▽■

![](_page_41_Picture_0.jpeg)

### **Resources**

### **Relevant UVM Departments**

- Human Resources
	- o Telephone: 656-3150
	- o Email: [hrsinfo@uvm.edu](mailto:hrsinfo@uvm.edu)
- Payroll Services
	- o Telephone: 656-6600
	- o Email: [payroll@uvm.edu](mailto:payroll@uvm.edu)

### **Helpful Links**

- [PeopleSoft Sign on Screens](https://www.uvm.edu/~erp/portal/)
- [Graduate Student Paperwork Mini Manual](http://www.uvm.edu/hrs/skills/manuals/gradstudentpaperwork.pdf)
- **[Employee Class Definitions](http://www.uvm.edu/hrs/manuals/Employee%20Class%20Definitions.pdf)**
- [ePAR Navigation Manual](http://www.uvm.edu/hrs/skills/manuals/UVM%20ePar%20Training%20Guide.pptx)

#### **Suggestions? Updates?** Please send an e-mail to [ePar@uvm.edu](mailto:ePar@uvm.edu?subject=Suggestion:%20Mini%20Manual)

This document is designed to be used online and has a number of embedded links to processes and additional information. We discourage the printing of manuals as they are updated frequently and consume paper resources when printed.